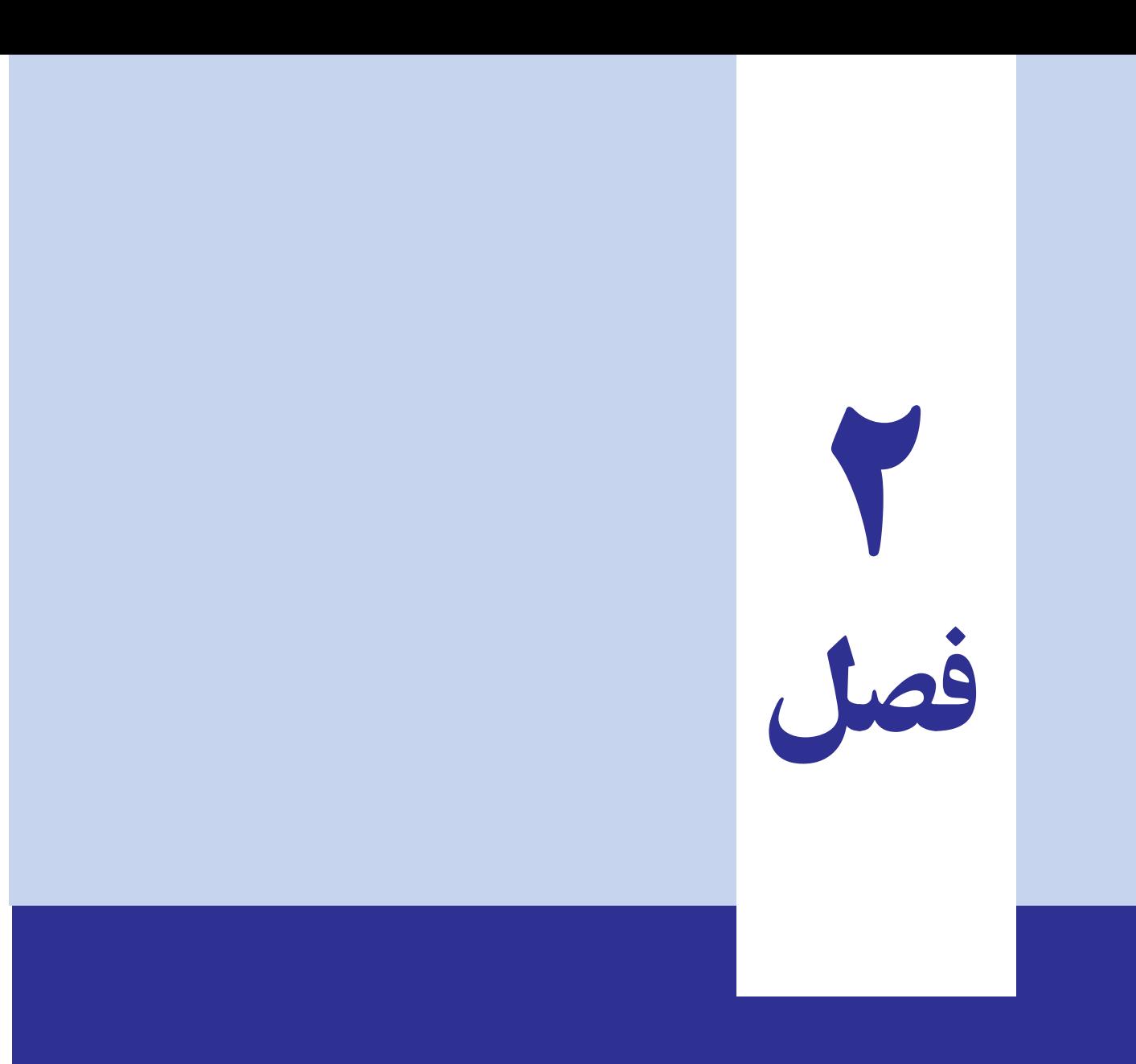

شکل دادن به محتوای سلول ، سطر و ستون و استفاده از شیوهها

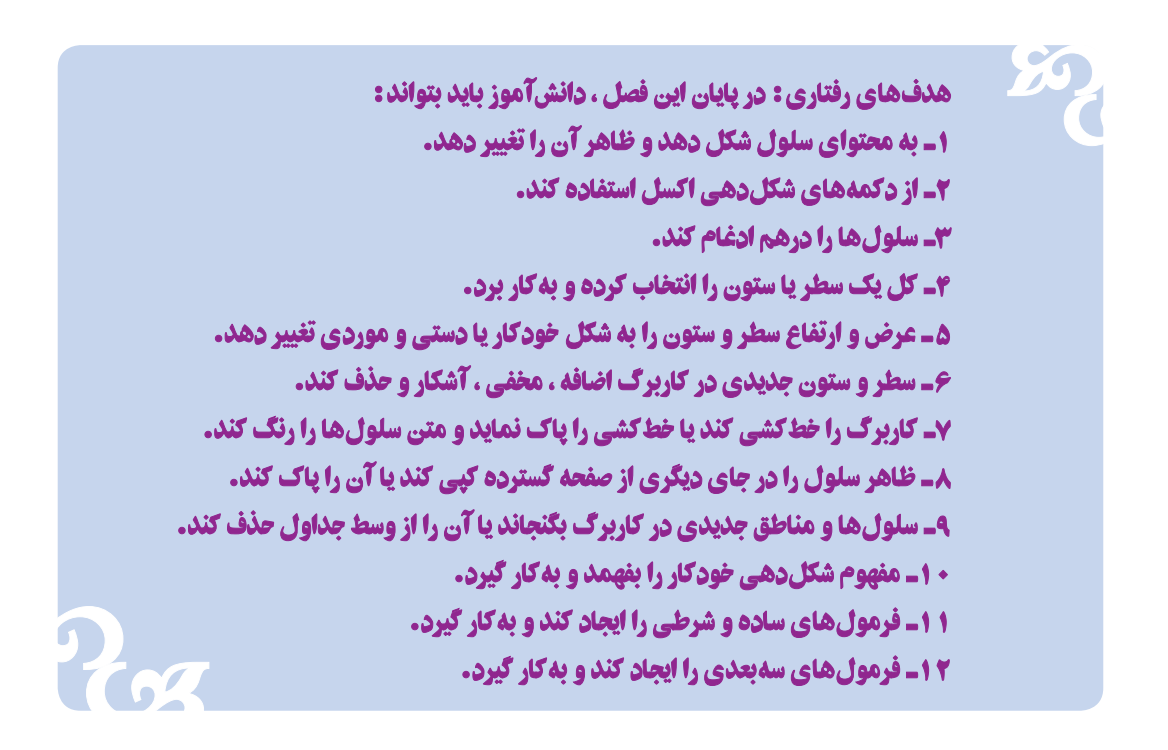

نحوهٔ نوشتن اعداد و متون، در درک آنها نقش بسزایی دارد. در روزنامهها و مجلّهها ، با تعیین اندازهٔ حروف، پیامهای مهم را مورد تأیید و تأکید قرار میدهند.اندازه تیترها یا عنوانها، نشان دهندهٔ درجهٔ اهمیّت خبرهاست. در نوشتهها، برای تأکید، برخی وقتها متن را با حروف **سیاه** یا **ضخیم** چاپ میکنند، یا با حروف خوابیده، آن را از بقیه مجزا میکنند. در مورد اعداد نیز با انواع و اقسام ترفندها، نمایش آن را زیباتر و شکیل تر و رساتر می کنند.

#### شکل دادن به اعداد

در اکسل، می توان ظاهر اعداد را تغییر داد. شکل اعدادی که در سلولها نمایش داده میشود قابل تغییر است. شکل دادن به اعداد، در ارزش آنها تغییری ایجاد نمیکند. در محاسبات نیز فقط از ارزش اعداد استفاده میشود. اعداد در نوار فرمول هم بدون شکل دهي ظاهر مي شوند.

در اکسل، می توان ترتیبی داد که هر سلول جداگانه اعداد را به صورت خاص خود نمایش دهد. این شکل دهی را، هم می توان قبل از ورود اعداد به سلول و هم، بعد از ورود اعداد به سلول اعمال کرد. در واقع شکل اعداد، بخشی از خصوصیّت سلول است و این خودِ سلول است که خصوصیّاتش را به اعداد و متون ورودی تحمیل می کند و به آنها شکل می دهد .

#### شکل مفروض اعداد در اکسل

شکل مفروض اعداد در سلول، شیوهٔ عمومی (General Style) خوانده میشود. این شیوه، اعداد را با حداکثر دقت نشان

میدهد و در آن هیچ گونه شکل دهی صورت نمی گیرد. در این شیوه، تنها شکل اعدادی عوض میشود که خیلی بزرگ تر از گنجایش سلول باشد. در این صورت، این اعداد گرد میشوند تا در سلول جا بگیرند. با این که اعداد بسیار بزرگ، به شکل گرد شده نمایش داده می شوند اما در محاسبات، این اصل اعداد است که کاربرد دارد نه آنچه در سلول دیده می شود . در نوار فرمول هم، اعداد به شکل اصلي شان به نمايش در مي آيند . بنابراين، براي محاسبات هيج گونه نگراني وجود ندارد .

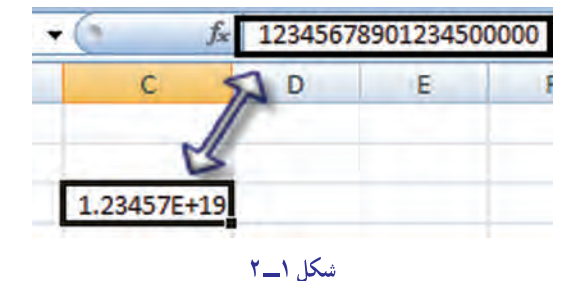

با این همه، اعداد بزرگتر از ۱۵ رقم، برای اکسل تا همان رقم یانزدهم بیشتر معنا و اهمیت ندارند و از آن به بعد، تبدیل به صفر خواهد شد (شکل ۱\_۲).

اما اگر عددی، به شیوهٔ دیگری جز شیوهٔ عمومی، شکل داده شده باشد، و این عدد، بزرگ تر از گنجایش سلول باشد، اکسل بهجای آن، تعدادی علامت (#) در سلول نشان می دهد. در این حالت، برای دیدن چنین عددی در سلول، باید عرض سلول را بهقدری زیاد کرد که تمام عدد در آن بگنجد و به شکل درستش دیده شود.

#### استفاده از نشانههای شکل دهی

برای شکل دادن اعداد سلول می توان از نشانههای مخصوص شکل دهی در بخش Number زبانه Home استفاده کرد (شكل ٢\_٢).

> این نشانهها، شیو مهای از پیش مشخص شدهٔ شکل دهی اعداد در اکسل هستند.

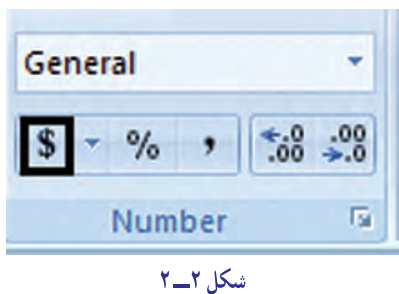

#### ایجاد شکل ارزی برای اعداد

محاسبات ارزی با دیگر محاسبات، یک فرق اساسی دارند و آن این است که به سود و زیان ما مرتبط هستند و اگر بتوان آنها را به شکلی نشان داد که معلوم باشد دربارهٔ پول بیگانه و ارز هستند و خواندن آنها نیز آسان باشد، کمک زیادی خواهد کرد.

در اکسل می توان اعداد مرتبط با پول و ارز را به شیوهٔ ارزی (Currency Style) نشان داد. در این شیوه، یک علامت ارزی مانند \$ (دلار) یا £ (پوند) و یا ¥ (ین ژاپن) و غیره در مقابل عدد نوشته میشود. در ضمن، ارقام عددهای ارزی، سه رقم به سه رقم با کاما (,) از یکدیگر جدا می شوند.

مثلاً مبلغ 13. 3497 به شكل13 . 497 .3\$ نشان داده مي شود .در شيوة عمومي،اعداد پولي و ارزي فقط دو رقم اعشار دارند و مميز وجود ندارد. براي نشان دادن اعداد اعشاري، از نقطهٔ اعشاري(Decimal Point)استفاده مي شود.بنابراين عدد12. 73 همان است که در فارسی به شکل ۷۳/۱۲ نوشته میشود. توصیه ما این است که در اکسل، برای عدد نویسی، از ارقام انگلیسی استفاده کنید. زیرا اگر اعداد را به شکل فارسی به کار ببرید، نقطهٔ اعشاری با صفر اشتباه می شود. .<br>فرض کنید فروشهای فصل تابستان فروشگاه آرش در شعب مختلف آن به شرح جدول روبهرو باشد: (ارقام به هزار ریال) ۱ـ این جدول را در اکسل ایجاد کنید. ۲ـ منطقه حاوی اعداد را انتخاب کنید. روی دکمه شیوه ارزی

از ابزار شکلدهی با ماوس کلیک کنید، چه اتفاقی میافتد؟ شرح دهيد.

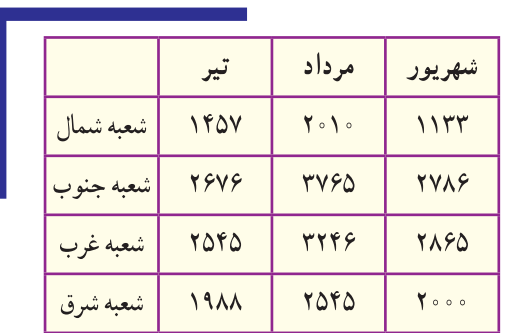

### شيوة درصدي

اعدادی را که نشان دهنده درصدی از یک مقدارند می توان به شیوهٔ درصدی نشان داد . در این شیوه، اعداد با دو رقم اعشار، نوشته می شوند و ارقام بیشتر از دو رقم پس از اعشار گرد می شوند.

> برای این که اعداد به این شیوه شکل داده شوند : ١\_سلول يا منطقهٔ حاوي اعداد مورد نظر را انتخاب كنيد. ٢\_ در نوارابزار شکل دهی، روی دکمهٔ ٪ با ماوس کلید بزنید (شکل ٣\_٢).  $\overline{19}$

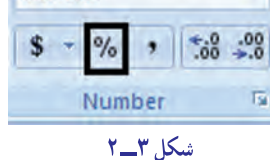

General

۱ـ اعداد زیر را در اکسل وارد کنید.

 $0.777$ AFV۳F97 . . . / TAI 091777  $\sim$   $\sqrt{YY^*YYY^*Y^*Y}$ 

٢\_ حالًا منطقةً حاوي اين اعداد را انتخاب كنيد.

۳ـ روی دکمۀ % در نوارابزار شکلدهی، با ماوس کلید بزنید. چه رخ داد؟ به رقم دوم کدام اعداد (به خاطر گرد شدن)، یک واحد افزوده شده است؟

## شيوة حداسازي ارقام

در اکسل می توانید کاری کنید که ارقام غیراعشاری یک عدد، سه رقم به سه رقم، با کاما (،) از هم جدا شوند. با این کار، عددی مانند ۸۷/۰۸ ۲۴۵۶۰ به شکل ۸۷/۰۸ ۳،۴۵۶،۰۸۷ در می آید.

به این ترتیب، تشخیص اعداد به شکل هزار و میلیون و میلیارد آسانتر خواهد شد. اگر از این شیوه استفاده کنید، عددها با دو رقم اعشار ظاهر مي شوند.

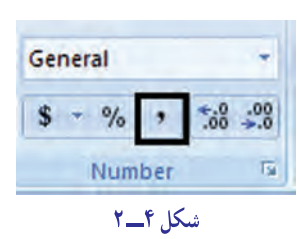

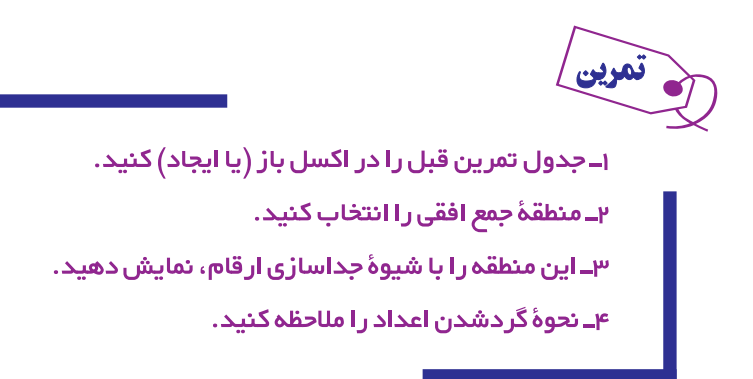

# «افزودن به» یا «کاستن از» تعداد ارقام پس از نقطهٔ اعشاری

در شیوههای عادی رقم نویسی، معمولاً هر عدد تا دو رقم اعشار نوشته می شود. اما در بسیاری موارد می خواهید پس از نقطهٔ اعشاری، بیش از دو رقم اعشاری به نمایش درآید. شاید هم بخواهید فقط یک رقم اعشاری داشته باشید، مثلاً عدد ۳۴/۵۴۳۲ به شکل ۳۴/۵ یا ۳۴/۵۴۳ به نمایش درآید.

> برای افزودن یا کاستن تعداد ارقام پس از نقطه اعشاری در اکسل، دو نشانه در نوارابزار شکل دهی در نظر گرفته شدهاند (شکل ۵\_۲). <sup>99</sup>3- اگر روی نشانه افزودن به ارقام اعشاری، کلید بزنید، به ازای هر بار کلیک کردن، یک رقم به ارقام پس از نقطهٔ اعشاری افزوده خواهد شد.

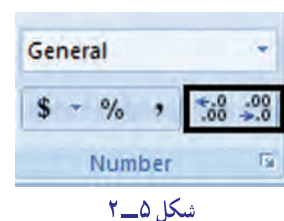

<sup>66</sup>. اگر روی نشانه کاستن از ارقام اعشاری، کلیک کنید، به ازای هر بار کلیک کردن، یک رقم از ارقام پس از نقطهٔ اعشاری كاسته خواهد شد.

> نمرين ۱ـ جدول تمرين قبل را در اکسل باز (يا ايجاد) کنيد. ٢\_ منطقۂ جمع عمودی را انتخاب کنید. ٣ـ در اين منطقه، از تعداد اعشار، سه تا كم كنيد. ۴ـ سپس به تعداد اعشار این منطقه، دو تا اضافه کنید.پدیدهای را که رخ داد شرح دهید.

# قالبېندي خانههاي کاربرگ (تعيين نوع داده)

برای تعیین نوع داده، سلول موردنظر خود را انتخاب کنید. بخش Number از زبانه Home کادر بازشوی بالای آن برای انتخاب نوع داده است (شکل ۶\_۲).

|  | $\%$   |  |
|--|--------|--|
|  | Number |  |

شکل ۶\_۲

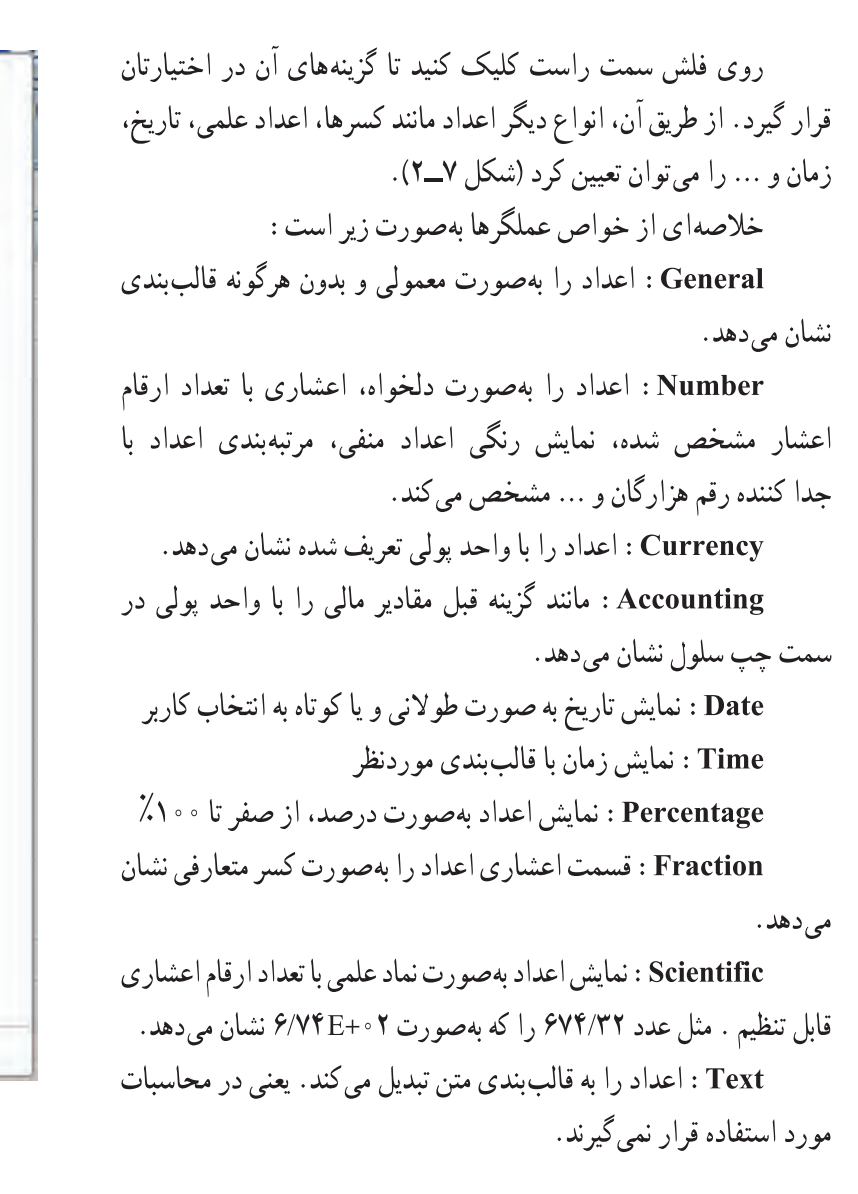

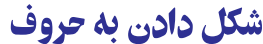

شکل دادن به حروف نیز، همانطور که گفته شد، به درک سریع متن و نوشتهها کمک زیادی میکند. در اکسل میتوان حروف، كلمات و متون را به آساني شكل داد . مي توانيد قلم حروف را كه ظاهر آن را تعيين مي كند، عوض كنيد . اندازه حروف نيز تغيير پذير است و در صفحهٔ نمایش و روی کاغذ جایی کاملاً جلب نظر می کند. حروف را می توان به صورت ضخیم یا سیاه و خوابیده و یا ترکیبی از هر دو، درآورد. یا می توان زیر حروف و اعداد خط کشید و رنگ آن نیز تغییریذیر است. در حروف می توان تأثیرات ویژه نیز ایجاد کرد. مثلاً جهت نوشتن را عوض کرد و می توان متن موجود در سلول را در بیش از یک سطر تنظیم نمود. نیز، می توان محتوای سلول را چنان کوچک و فشرده کرد که در عرض آن بگنجد . حروف و متون چند سلول کنار هم را می توان در یکدیگر ادغام نمود . با انجام این کارها، ظاهر کاربرگ بهتر خواهد شد و اطلاعات موجود، بهتر دیده و درک خواهند شد. اکنون هر یک از این موارد را شرح میدهیم.

# تغيير قلم حروف (رسم الخط) در اكسل، قلم حروف و اعداد موجود در سلول تغييرپذير است. اما قلم چيست؟ قلم حروف، يعني شكل ظاهر نوشته شدن

**General** 

**Number** 

**Currency** 

**Accounting** 

**Short Date** 

**Long Date** 

Percentage

**Fraction** 

**Scientific** 

More Number Formats...

شكل ٧ــــ٢

**Text** 

**Time** 

No specific format

 $ABC$ <sub>123</sub>

12

 $\frac{1}{2}$ 

**BULL** 

m

 $\odot$ 

 $\%$ 

 $\frac{1}{2}$ 

 $10^2$ 

ABC

در اکسل، قلم حروف برای سلول تعریف میشود و به آن اختصاص می یابد. بنابراین، هم قبل و هم بعد از وارد کردن حروف و اعداد در سلول، می توانید قلم آن را عوض کنید.

براي تعيين قلم حروف، از فهرست قلمها كه در نوارابزار شكل دهي واقع است استفاده مي كنيم (شكل ٨\_٢).

در شکل قبل، مکان فهرست قلمها در نوارابزار شکل دهی را می بینید. در این مثال، قلم Arial برای سلول فعال فعلی ما انتخاب شده است. وقتی می خواهید قلم حروفی را انتخاب کنید به شکل زیر عمل نماسد :

(\_ سلول یا منطقهٔ مورد نظر را انتخاب کنید.

۲\_ روی پیکان، کنار فهرست قلمها، کلیک کنید تا فهرست قلمها .<br>ظاهر شود. در این فهرست، میتوان بالا و پایین رفت و قلم حروف مورد نظر را انتخاب کرد (شکل ۹\_۲).

٣ــ وقتى نام قلم حروف مورد نظر را در فهرست پيدا كرديد. می توانید. روی آن کلیک کنید تا انتخاب شود و قلم موردنظر به سلول انتخاب شده، نسبت داده شو د.

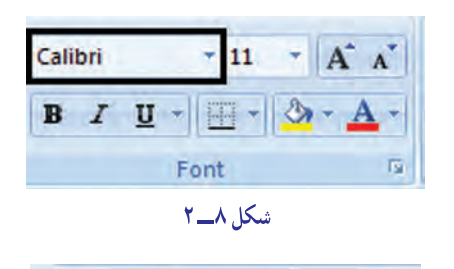

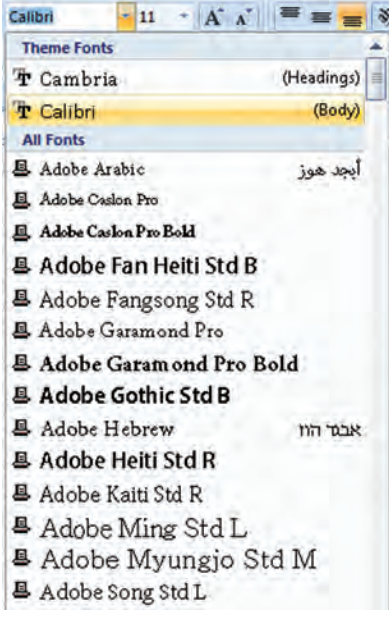

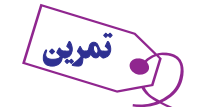

شكل ٩\_٢

ـ جدول تمرین فروشگاه آرش را باز کنید. سطر اول آن را به حروف قلم Arial و سطر آخر آن را به حروف Times New Roman تبدیل کنید.

### تغيير اندازة حروف

اندازهٔ قلم حروف نیز در نمایش واضح و صحیح حروف، نقش مهمی بازی می کند. با انتخاب سلول یا منطقه موردنظر در اکسل، میتوان اندازهٔ حروف و اعداد موجود در آن را تغییر داد. برای این کار، از فهرست اندازهها که در کنار فهرست قلم حروف قرار گر فته است استفاده مے شو د .

براي تعيين اندازة حروف (شكل ١٠\_٢). محل تعيين اندازه قلم (۔ سلول یا منطقهٔ مورد نظر را انتخاب مے کنید .  $-11$   $A^A$ Calibri ٢\_ , و ي نشانه با علامت پيكان سر پايين، در كنار فهرست اندازه 8 AP.  $B$   $I$   $U$   $\cdot$ در نوارابزار شکل دهی، با ماوس کلیک می کنید تا فعال شود.  $A \overline{12}$ ۳\_ یکی از اندازهها را انتخاب کرده، با ماوس روی آن کلیک  $10$ Fon  $\overline{11}$  $f_x$ مے کنید تا انتخاب شود. لیستی از انداز های قلم های متداوز 12 B D اشاره به دو نکته، در اینجا لازم است :  $14$ 16 • اندازهٔ حروف برحسب واحدی به نام پوینت که یک واحد 18  $20$ سنجش در صنعت چاپ و حروفچینی است ذکر می شود. هر ۷۲  $22$ پوينت يک اينچ يا ٢/٥۴ سانتيمتر است.  $24$ 26 • اگر اندازههایی که در فهرست می بینید به کارتان نمی آید. 28 میٍ توانید اندازۂ مورد نظر خود را مستقیماً در قسمت تعیین اندازۂ 36 48 چروف، وارد کنید.  $72$ اندازهٔ حروف نیز جزو مشخّصات سلول خواهد بود. بنابراین، می توان هم بعد و هم قبل از ورود دادهها به سلول، اندازهٔ آن را تعیین شکل ١٠\_٢ کړ د . ۱ـ جدول تمرین فروشگاه آرش را انتخاب کنید. ٢ـ اعداد آن را به اندازهٔ ۱۵ تغییر دهید.

استفاده از حالت پررنگ و خوابیدهٔ حروف : در اکسل می توانید با استفاده از دکمههای پررنگ (Bold) و خوابیده (Italic)، حروف و متون را شكل دهيد. اين كليدها در نوارابزار شكل دهي قرار دارند (شكل ١١\_٢). پررنگ کردن حروف، آنها را برجسته تر می کند و برای نشان دادن مفاهیم و عناوین مهم، از آن استفاده می شود. خوابیده یا مایل نوشتن حروف نیز روش دیگری برای تأکید بر مفاهیم و عناوین مهم است.

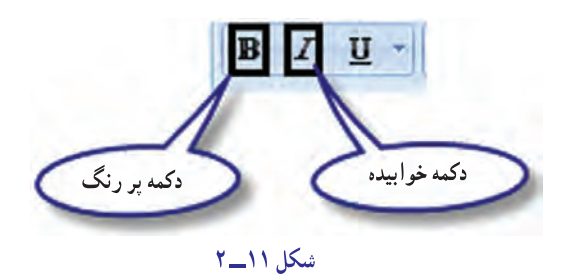

۱ـ جدول تمرین فروشگاه آرش را باز کنید.

<mark>۲ـ عنوان</mark> سطر اول را پررنگ؛ اعداد آن را خوابیده و عدد سلول آخر را، هم خوابیده و هم پررنگ کنید.

**خط کشیدن زیر حروف :** همه دیدهاید که وقتی در نامهنگاری معمولی می خواهید چیزی را برای خواننده مشخص کنید، زیر آن خط می کشید. آموزگاران نیز در تصحیح ورقههای امتحانی، زیر موارد نادرست خط می کشند. خط کشیدن زیر حروف و متون، یک شیوهٔ جلب توجه است. در اکسل هم می توان زیر حروف و متون و اعداد خط کشید. برای خط کشیدن زیر مطلب مورد نظر، از کلید زیر خط دار کردن یا Underline استفاده می شود.

B I U زیر خط دار کردن را، هم برای کل محتویات سلول و هم برای بخش منتخبی از آن، شکل ١٢\_٢ مے تو ان به کار گرفت (شکل ۱۲\_۲).

**استفاده از رنگ** : با استفاده از رنگ، می توان اطّلاعات موجود در سلول ها را مورد توجه و تأکید بیشتری قرار داد . اکسل امکان می دهد که اطلاعات را به رنگ مورد نظر خود در آورید و ظاهر کاربرگ را با این شیوه، بهبود بخشید. رنگ، در صفحهٔ نمایش جلوهٔ خوبی دارد اما در چاپگرهای سیاه و سفید، رنگها به شکل مایههای خاکستری چاپ می شود و از این رو باید با در نظر گرفتن امکانات چاپي خود، رنگ مناسب را انتخاب کنيد. البته رنگ در چاپگر رنگي به درستي و خوبي ديده و چاپ خواهد شد.

برای رنگ کردن اطلاعات. در ریبون نشانه خاصبی وجود دارد که نشانهٔ رنگ قلم حروف یا Font color نام دارد (شکل  $(5)$ 

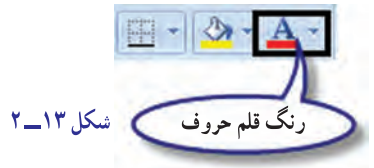

این نشانه از دو قسمت تشکیل شده است، که با یکی رنگ را انتخاب می کنید و با دیگری، آن را به کار می برید.

رنگ خط ضخیمی که زیر حرف A در این نشانه دیده میشود نشان میدهد که در حال حاضر، کدام رنگ انتخاب شده و آمادهٔ کارېږ د است.

روش کار آسان است : (\_ بخشی از محتوای سلول، کلّ سلول و یا کلّ منطقهٔ موردنظر را انتخاب کنید . ۲\_ روى دكمهٔ رنگ قلم حروف، كليد بزنيد. بلافاصله أن چه انتخاب شده است رنگ خواهد شد. انتخاب رنگ برای قلم موردنظر نیز بسیار آسان است. ۱\_ روی دکمه پیکان رو به پایین، در کنار دکمهٔ رنگ قلم حروف، کلید بزنید تا منوی رنگ ها ظاهر شود. ۲\_ در این منو ، مکان نمای ماوس را روی هر رنگی که می خواهید، بگذارید و توجه کنید که پس از مدت کوتاهی، توضیحی به شکل یک منوی کوچک ظاهر میشود و نام آن رنگ را برای شما میگوید. ۳\_ رنگ دلخواه را انتخاب کنید، و روی آن کلیک کنید. رنگی که به این ترتیب انتخاب می کنید، به خط ضخیم زیر حرف A در کلید مجاور آن منتقل می شود و از آن به بعد می توان آن را به کار برد.

#### چرخاندن متن در سلول

اکسل این امکان را فراهم کرده است که بهمنظور بهتر شدن نمایش کاربرگ، متون و اعداد را در سلول بحرخانید و بهحالت مايل و حتى عمودي در آوريد.

> برای این کار، در ریبون هیچ نشانهای وجود ندارد و باید از دستورهای منوهای اکسل استفاده کرد. برای این کار: ۱ــ سلول یا منطقهٔ مورد نظر برای چرخاندن را انتخاب کنید.

۲\_ در زبانه Home بخش Alignment دکمه Orientation را کلیک کنید و با توجه به جهت جرخش موقعیت مناسب را انتخاب نمایید. (روش دیگر، راست کلیک روی سلول مورد نظر و انتخاب گزینه Format cells است که در زبانه Alignment می توانید بهصورت دستی حرخش سلول را تنظیم کنید.) (شکل ۱۴\_۲).

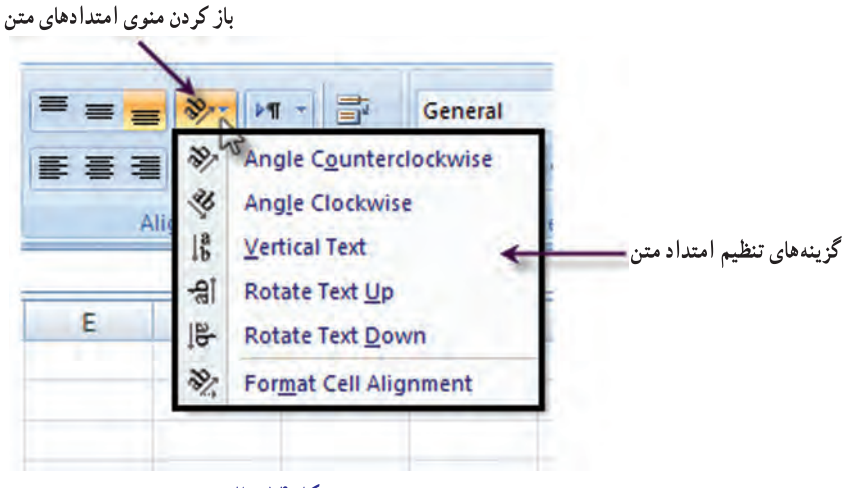

```
شكل ١۴_٢
```
#### انطباق متن با یهنای سلول

دیدیم که متن وارد شده در سلول، همواره یک سطری است. چنانچه متن، از پهنای سلول طولانی تر باشد، یا بقیهٔ آن دیده نمي شود و يا اگر سلول کناري خالي باشد، تا پر شدن آن و بهطور موقت، مکان سلول هاي جانبي خود را اشغال مي کند. اما مي توان کاری کرد که اگر متن مورد نظر، پهنایی بیش از پهنای سلول داشت، خط بشکند و در سطرهای متعدّد در همان سلول نوشته شود. برای این کار، ارتفاع سلول تا هر مقدار که لازم باشد، افزوده خواهد شد. با انجام این عمل، کاربرگ ظاهر طبیعی تری پیدا می کند. انجام این کار بسیار آسان است :

> ۱ــ سلول هایی را که می خواهید متن در آنها به سطر بعدی سلول منتقل شود، انتخاب کنید. ۲\_ از بخش Alignment زبانه Home دکمه Wrap Text را انتخاب کنید .

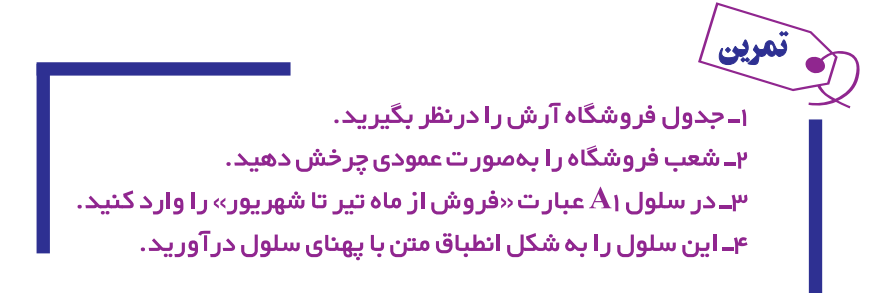

#### فشردن متن در سلول

در اکسل، راه دیگری برای گنجانیدن تمام محتویات یک سلول در پهنای آن وجود دارد. این بار، به جای چند سطری کردن سلول مي توان حروف سلول را به قدري كوچک كرد كه اطلاعات فشرده شده در سلول جاي بگيرد.

برای این کار:

١ــ سلول يا منطقه اي را كه مي خواهيد متن أن فشرده شود، انتخاب كنيد.

۲\_ از بخش Alignment زبانه Home فلش کوچک پایین آن را کلیک کنید تا کادر محاورهای Format cells باز شود. زبانه Alignment , | انتخاب كنيد.

٣\_ از بخش Text Control گزينهٔ Shrink to fit (فشردن يا جمع كردن متن به منظور جا گرفتن) را انتخاب كنيد. ۴\_ روی OK، کلید بزنید تا عمل مورد نظر انجام شود .

در انجام این کار باید بسیار دقت کرد چون خیلی وقتها حروف و اعداد چنان کوچک میشوند که اصلاً به چشم نمیآید (شكار ١٥\_٢).

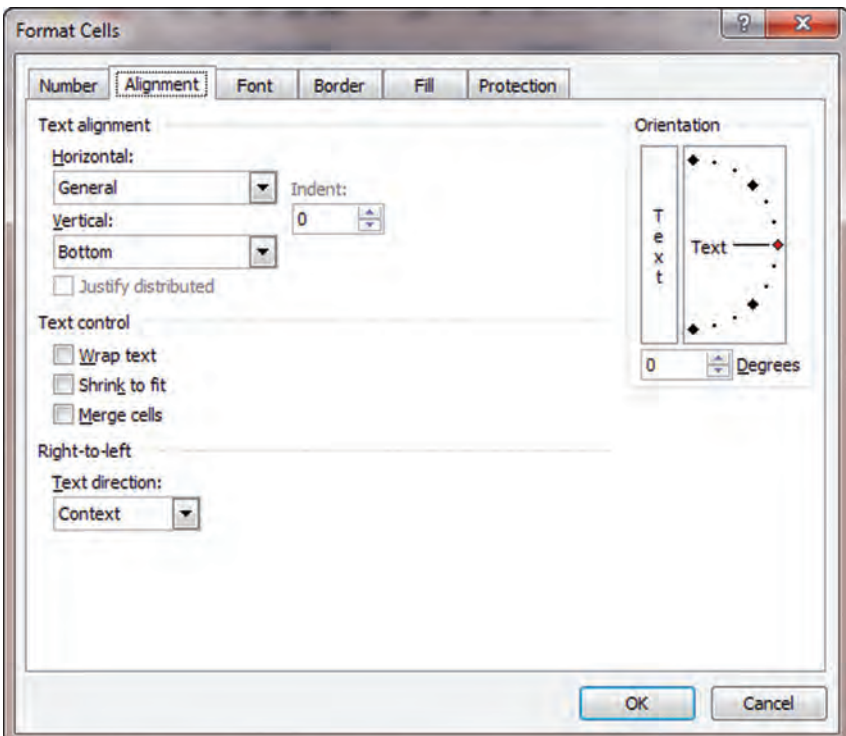

شكل ١۵\_٢

هرين

 $\mathbf S$ hrinking text to fit» عبارت «فشردن محتویات سلول برای جاگرفتن» و در سلول B۱، عبارت «Bl

the cell» را وارد کنید.

اـ منطقه (A۱:B را انتخاب کرده، محتوای هر سلول را در پهنای آن بگنجانید.

چه پدیده ای رخ داد؟ آیا حروف، به خوبی خوانده میشوند؟

#### ادغام سلول ها

در اکسل، می توان چندین سلول را در هم ادغام کرد و یک سلول بزرگ ساخت که جا و نشانی تمام آنها را اشغال کند. این کار باید در مواردی انجام شود که بخواهید متن، تمام منطقهٔ خاصی را بپوشاند. براي ادغام سلول ها :

١\_ منطقهاي را كه مي خواهيد سلول هاي آن ادغام شود انتخاب كنيد. از بخش Alignment زبانه Home دكمه Merg & center , انتخاب كنيد (شكل ١٤\_٢).

تمرين

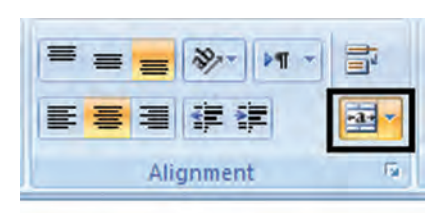

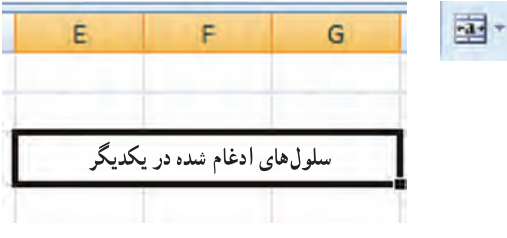

شكل ١۶\_٢

اـ جدول فروشگاه آرش را در سطر سوم، ستون B کاربرگ وارد کنید. ۲ـ عبار ت «فروش های شعب فروشگاه آرش» را در سلول ۴۲ وارد کنید. ۳\_سلول B۲ تا F۲ را ادغام کنید. چه اتفاقی میافتد؟

#### انتخاب سطر يا ستون

• انتخاب کل یک سطر : روی دکمه عنوان سطر (نشانه خاکستری منتهی|لیه جدول اکسل) کلیک کنید تا کل یک سطر انتخاب شو د (شکل ۱۷\_۲).

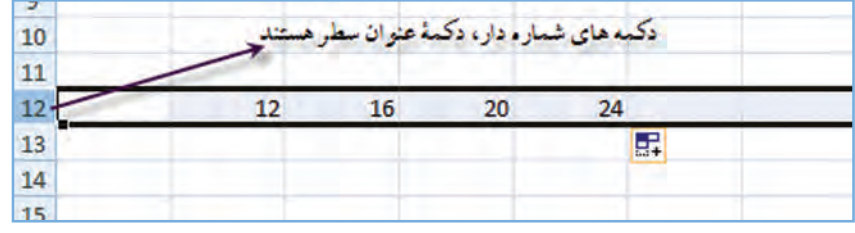

شكل ١٨\_٢

شكل ١٧\_٢

• انتخاب کل یک ستون : روی نشانه عنوان هر ستون دلخواهتان (نشانه خاکستری بالای جدول اکسل) که با حروف مشخص می شود، کلیک کنید. کل آن ستون از بالا تا يايين انتخاب مي شود (شكل ١٨\_٢).

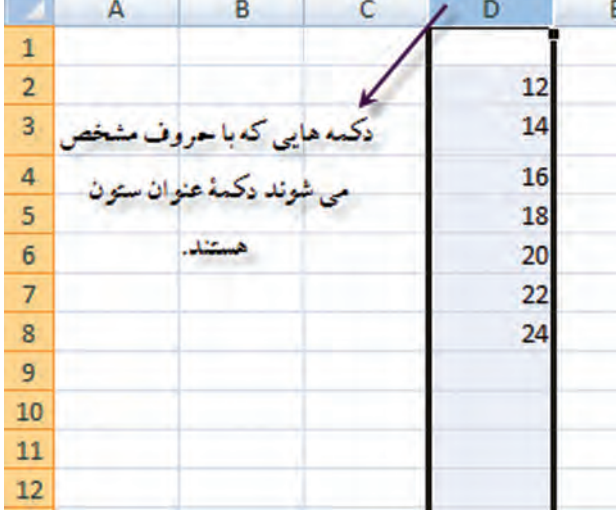

• انتخاب چند سطر یا چند ستون به شکل همزمان : برای این انتخاب، ابتدا سطر یا ستون مورد نظر را انتخاب می کنید . بعد کلید Ctrl را پایین نگه میدارید و روی نشانهٔ عنوان سطرها یا ستونهای دیگر مورد نظر کلیک می کنید تا تمام سطرها و ستونهای مورد نظر انتخاب شوند.

• انتخاب چندین سطر و یا ستون به علاوهٔ سطرها و ستونهای بین آنها : برای این که با انتخاب دو ستون، یا دو سطر، سطرها یا ستونهای بین آنها نیز انتخاب شود، به شکل زیر عمل می کنید : سطر یا ستون اول را انتخاب می کنید و نشانه Shift را در صفحه کلید پایین نگه میدارید و سطر و ستون بعدی را انتخاب می کنید. در این حالت، فاصله اینها هم انتخاب خواهد شد.

> **• انتخاب کل سطرهای کاربرگ** : برای این کار، روی نشانه انتخاب کل، در نشانه انتخاب کل منتهي|ليه بالا و چپ كاربرگ، كليك كنيد.

وقتي سطر و ستونها را انتخاب كرديد مي توانيد أن را شكل دهيد، يعني عرض أنها يا ارتفاع أنها را تغيير دهيد؛ سطر يا ستوني را پنهان کنید و در میان آنها سطر یا ستون جدید را بگنجانید. در فصل حاضر، به همهٔ این موارد خواهیم پرداخت.

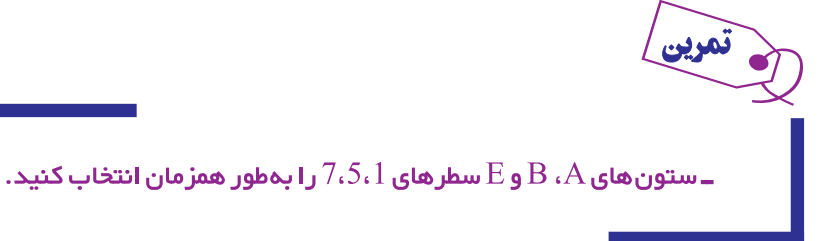

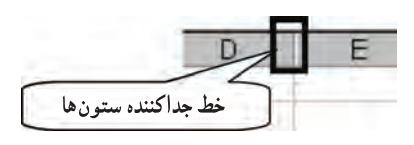

 $\overline{2}$ 

**تغییر عـرض ستون :** وقتی کـاربرگ جدیدی ایجاد مـی کنید، مقدار عـرض پیش فرض ستون های آن به اندازهٔ ۸ کاراکتر معمولی است. اما موارد بسیاری هست که لازم است عرض ستون بیشتر یا کمتر شود تا متن یا اعداد مورد نظر در آن جای بگیرد و يا در فضاي سفيد صرفهجويي شود.

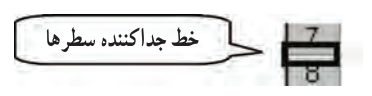

برای این کار، خطّ جداکننده بین ستونها در سطر عناوین را با ماوس بگیرید و به چپ یا راست ببرید تا اندازهٔ آن بیشتر یا کمتر شود. در حین انجام این کار، منوی کوچکی ظاهر خواهد شد که به شما، عرض ستون را نشان خواهد داد.

تغییر ارتفاع سطر : ارتفاع هر سطر به شکل خودکار، طوری تنظیم میشود که بزرگترین قلم حروفی که در آن به کار گرفته میشود، در آن جای بگیرد. اما اگر بنا به دلیلی میخواهید ارتفاع سطر بیشتر و یا کمتر شود، به طریق زیر عمل کنید :

مکان نمای ماوس را روی خطّ جداکنندهٔ بین عنوان سطرها در ستون منتهی الیه سمت چپ اکسل بگذارید و با آن خط جداکننده را بگیرید و به سمت بالا و یا پایین بکشانید. ارتفاع سطر کم یا زیاد میشود و در منوی کوچکی که ظاهر میگردد مقدار ارتفاع نشان داده می شو د .

مقداری که در منوی کوچک نشان داده میشود بر حسب واحد پوینت است که هر ۷۲ واحد آن یک اینج میشود.

تنظیم خودکار عرض ستون : راه آسانی برای جادادن و تنظیم خودکار عرض ستون وجود دارد و آن این است که با ماوس، روی خط جداكنندهٔ ستونها دوبار كليد بزنيد. اگر محتويات سلول زيادتر از عرض آن باشد، عرض سلول زيادتر مى شود و آن را جاى مىدهد. اگر محتويات سلول كم باشد، عرض سلول كمتر مى شود و فضاى سفيد اضافى را حذف مى كند .

. در سلول های  $\rm A_{1}$  تا  $\rm A_{10}$ ، اعداد ۱ تا ه۱ و در خانهٔ  $\rm B_{1}$ عدد هه/مهه/مهه/۱ را وارد کنید. ب حال، عرض ستون  ${\rm A}$  و  ${\rm B}$  را به شکل خودکار تنظیم کنید. چه اتفاقی افتاد؟ شرح دهید.

ی**نهان کردن سطر یا ستون** : سطرها و ستونهای مورد نظر را می توان پنهان کرد تا دیده نشوند. اگر سطر یا ستونی را پنهان کنید، چاپ هم نخواهد شد . اما اعداد و مقادیر موجود در سطرها و ستونهای پنهان ، با این که پنهاناند عمل می کنند و نقش خود را در فرمول ها و محاسبات ايفا مي كنند. طرز كار چنين است :

۱\_سطرها یا ستونهای مورد نظر را انتخاب کنید.

۲\_ با کلید راست ماوس روی آن(ها) کلیک می کنید و از منویی که ظاهر می شود. گزینهٔ Hide (پنهان کردن) را انتخاب می کنید .

سطرها و ستونهاي انتخاب شده، پنهان مي شوند و در جايي كه آن سطرها يا ستونها وجود داشتند يك خط ضخيم ديده مي شود كه نشان دهندهٔ پنهان شدن سطرها و يا ستونها است، عناوين سطرها و ستونهاي پنهان شده نيز خود، پنهان مي شوند.

۱\_ سطرهای ۲ و ۳ و ۵ را انتخاب و پنهان کنید.

۲ـ اکنون که این سطرها پنهان شده اند، شمارهٔ سطرهای سمت چپ، به چه تر تیبی ظاهر شده اند؟ شرح دهید. ستون های  $\rm C$ ، و  $\rm F$  تا  $\rm I$  را پنهان کنید. اکنون تر تیب ستون ها به چه شکلی ست؟ شرح دهید.  $\bf P$ 

آشکار کردن سطرها یا ستونهای پنهان شده : سطرها یا ستونهای پنهان شده را می توان از حالت اختفا درآورد و آشکار نمو د . برای این کار :

> ۱ــ سطرها یا ستونهای طرفین سطرها و یا ستونهای پنهان شده را انتخاب می کنید . ۲\_ روی عنوان یکی از سطرها یا ستونهای انتخاب شده، با کلید راست ماوس، کلیک می کنید .

۳ــ از منویی که ظاهر می شود گزینهٔ Unhide (از اختفا درآمدن یا آشکار شدن) را انتخاب کرده، روی آن با ماوس، کلیک می کنید.

ـ سطرهایی را که در تمرین قبلی پنهان کرده بودید از اختفا در آورید.

**گنجانیدن سطر یا ستون جدید به صفحهٔ گسترده** : چرا از واژهٔ «گنجانیدن» استفاده می شود و واژه «افزودن» به کار نمی رود؟ زیرا تعداد سطرها و ستونهای یک کاربرگ ثابت است و کم و زیاد نمیشود. بنابراین، وقتی ستونی را در کاربرگ میگنجانیم یعنی يک ستون خالي در محل مورد نظر ظاهر مي شود، تمام ستونهاي بعدي تا آخر، يک خانه به راست منتقل مي شوند و ستون آخري نيز محتوای خود را از دست می دهد.

همین طور، اگر سطری را در کاربرگ بگنجانید، سطرهای بعدی هر کدام یک خانه به پایین منتقل میشوند تا سطر آخر که اگر محتوایی داشته باشد، دور انداخته میشود. اما البته اكسل اگر در سطر يا ستونِ آخر چيزي باشد، چون احتمال ميدهد كه شما حواستان نبوده است، جلوي حذف آن را می گیرد و از شما می خواهد که محتوای این سطر یا ستون آخر را، به جای دیگری انتقال دهید . نکتهٔجالب آن است که تمام فرمولها با افزوده شدن سطر و ستون جدید، به طور خودکار از نو تعریف میشوند و نشانی سلول هایی که تغییر کرده است، در آنها تصحیح می گردد . برای گنجانیدن سطر یا ستون یا سلول جدید : ۱ــ سطر یا ستونی یا سلولی را که میخواهید در محل قبل از آن، یک سطر یا ستون جدید گنجانیده شود، انتخاب کنید. ۲\_ با کلید راست ماوس، روی سطر یا ستون یا سلول انتخاب شده کلیک کنید . ۳ــ از منویی که ظاهر می شود، روی گزینهٔ Insert (گنجانیدن) کلیک کنید. سطر یا ستون مورد نظر در محل قبل از آن گنجانیده مے شو د .

اـدر ستون A۱ عدد ۲۴، در سلول B۱ عدد ۱۷ و در سلول C۱ عدد ۴۳ را وارد کنید. در سلول D۱، جمع این سه سلول حاوی عدد را با ایجاد فرمول، جمع کنید؟ فرمول را شرح دهید. $\mathbf{p}$ 

حذف ستون یا سطر بی فایده : سطرها و یا ستونهایی را که به کار نمی آید می توان دور ریخت. این حذف کردن مانند گنجاندن است یعنی از تعداد کل سطرها یا ستونهای کاربرگ، هیچ کم نمیکند. بلکه محتوای سطر یا ستون را دور می٫ریزد و تمام سطرها و یا ستونهای پس از آن را یک خانه به عقب میکشد و در آخر، یک سطر یا ستون خالی میگذارد تا تعداد سطرها یا ستونها فرقی  $\cdot$   $\cdot$   $\cdot$   $\cdot$ 

> باز هم فرمولها خود به خود تصحیح میشوند تا نشانی سلولهای صحیح را نشان دهد. براي حذف سطر يا ستون زايد : ۱ــ سطر یا ستون زاید را انتخاب کنید و با کلید راست ماوس، روی آن کلیک کنید. ۲\_ از منوی ظاهر شده، روی گزینهٔ Delete کلیک کنید.

اـدر سلولهای  $\rm{A1}$  تا  $\rm{A5}$  اعداد دلخواهی را وارد کنید. ب در سلول A7، جمع سلول های فوق را از طریق فرمول قرار دهید. فرمول را شرح دهید. $\mathbf A$ سارهای A $3$  و A $4$  را حذف کنید. در حامل فرمول چه تغییری رخ داد؟ در فرمول، چه تغییری می بینید؟ شرح دهید  $\pm$ 

#### تراز کردن اطلاعات موجود در سلول ها

اطلاعاتی را که در سلولها وارد میکنید، اگر متن و نوشته باشند به شکل خودکار از طرف چپ سلول (و در فارسی از راست سلول) تراز میشوند. اعداد نیز از سمت راست تراز می شوند. نحوهٔ قرار گرفتن این اطلاعات در سلول را می توان از طریق دکمههای تراز کردن در زبانه Home تغییر داد.

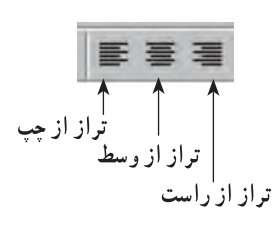

تراز کردن، کار بسیار آسانی است و به ترتیب زیر صورت می گیرد : (\_سلول يا منطقه يا سطر يا ستون مورد نظر را انتخاب كنيد . ۲\_ یکی از این سه نشانهٔ بالا را انتخاب کنید و روی آن کلید بزنید.

تمرين ـ یکی از جداول تمرینهای پیشین را از راست، وسط و چپ تر از کنید.

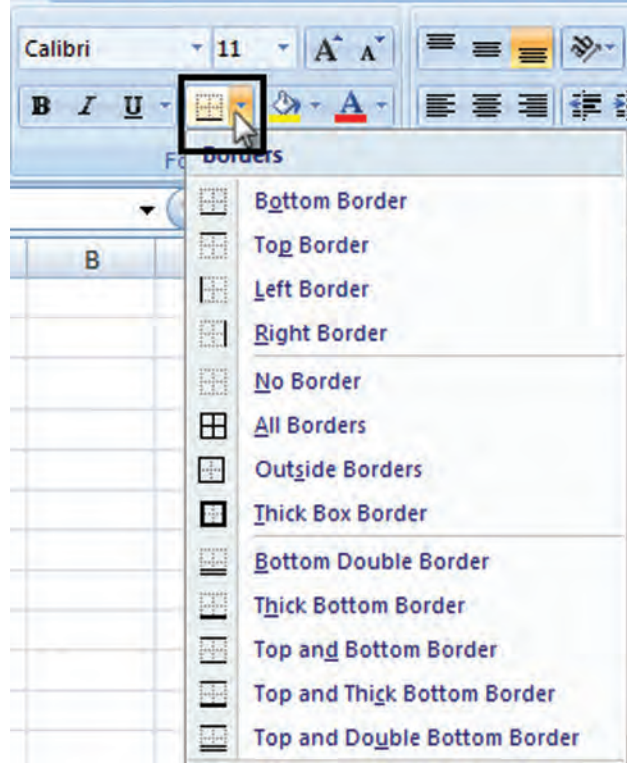

شكل ١٩\_٢

استفاده از نشانةً خط كشي

کاربرگ اکسل جدولی است که هر سلول آن حد و مرزی دارد و این حد و مرز با خطوط خاکستری مشخص می شود. این خط کشی خاکستری فقط برای نمایش و راحتی کاربر است و در چاپ معمولی ظاهر نمی شود. اما شما می توانید این مرزبندی را با استفاده از نشانهٔ خط کشی تغییر داده، با استفاده از خطوط مختلف، آن را به شیوهٔ مورد نظر، آرایش كنيد (شكل ١٩\_٢).

نشانه خط کشی همانطور که در شکل بالا دیده می شود دو قسمت دارد. طرز کار با این نشانه، به شرح زیر است : ۱\_ با کلیک کردن نشانهٔ سمت راست یعنی پیکان رو به پایین، منویی ظاهر میشود که ۱۳ نوع مختلف خط کشی را نشان میدهد و می توان از آن، خط کشی مورد نظر را انتخاب کرد.

٢\_ با انتخاب يكي از اين خط كشي ها، آنچه انتخاب شده است به نشانهٔ سمت چپ منتقل مي شود و شكل آن روي نشانه نمايان می گر دد .

توجه كنيد كه اضلاعي كه خط أنها كمرنگ ديده مي شود در أن ضلع خط ندارند. حالت پيش فرض هم اصلاً خط نداشتن است. ۳ــ اکنون از یک سلول تا چندین سلول هر منطقهای را که می خواهید انتخاب کنید. و روی نشانهٔ چپ. کلیک کنید تا خط کشی ای که انتخاب کرده اید، در آن اجرا شود.

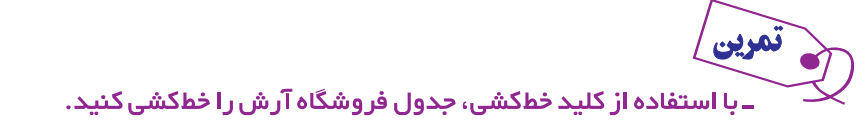

#### پاک کردن خطکشی

خط کشی را با کلید حذف (delete) نمی توان حذف کرد. برای این کار باید به شکل زیر عمل نمود :

نموين ۱ـ منطقهٔ موردنظر را انتخاب میکنید. y\_ کلید پاک کردن خط کشی را میزنید. در واقع این کلید، پیش فرض خطکشی است (No Border). ٣\_ جدول تمرين قبل را ياک کنيد.

#### تنظيم رنگ زمينة سلول ها

گفتیم که رنگ اعداد یا متون موجود در سلولها را میتوان تعیین کرد. اکنون می|فزاییم که رنگ زمینهٔ خود سلولها را نیز میتوان تغییر داد و تعیین کرد. برای این کار، از کلید رنگ اندودکردن (Fill Color) استفاده می،شود. رنگی که برای زمینهٔ سلولها انتخاب می کنید، در چاپگر رنگی بهصورت اصلي و رنگې خود، ظاهر مې شود اما در حايگر سياه و سفيد، به شکل سایههای مختلف خاکستری حاب می گردد (شکل ۲۰\_۲).

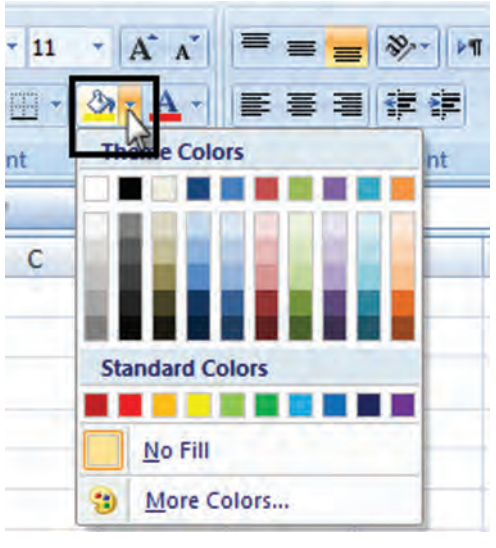

شکل ۲۰\_۲

طرز کار به شکل زیر است :

۱ــ روی نشانه سمت راست، با علامت پیکان سرپایین کلیک میکنید تا منوی رنگ ظاهر شود و از آن، رنگ موردنظر را انتخاب می کنید . مکان نمای ماوس را روی هر نمونهٔ رنگی که بگذارید، نام آن بهصورت عنوان کوچکی ظاهر میشود . بزرگترین نشانه این منو No Fill است که به معنی «پی رنگ» است.

۲\_ روی هر نمونهٔ رنگی که کلیک کنید و انتخاب کنید رنگ انتخابی شما در پایین علامت سطل رنگ بهصورت یک خط ضخيم ظاهر خواهد شد. منوي سمت راست بسته مي شود.

٣ــ اکنون، منطقهٔ مورد نظرتان در کاربرگ را انتخاب می کنید، و روی نشانه سمت چپ کلید می زنید تا رنگ مورد انتخاب، در زمينهٔ آن ظاهر شود.

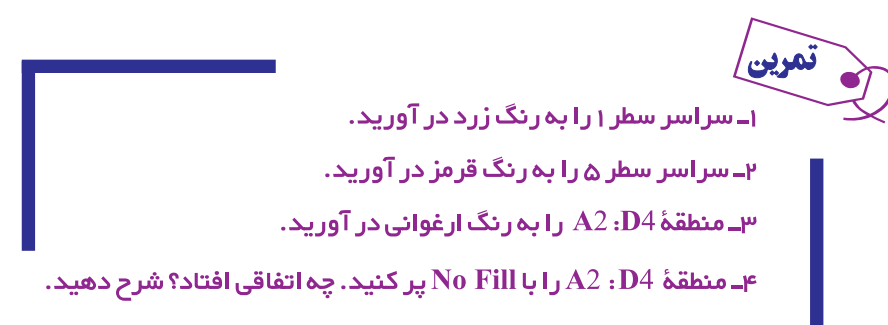

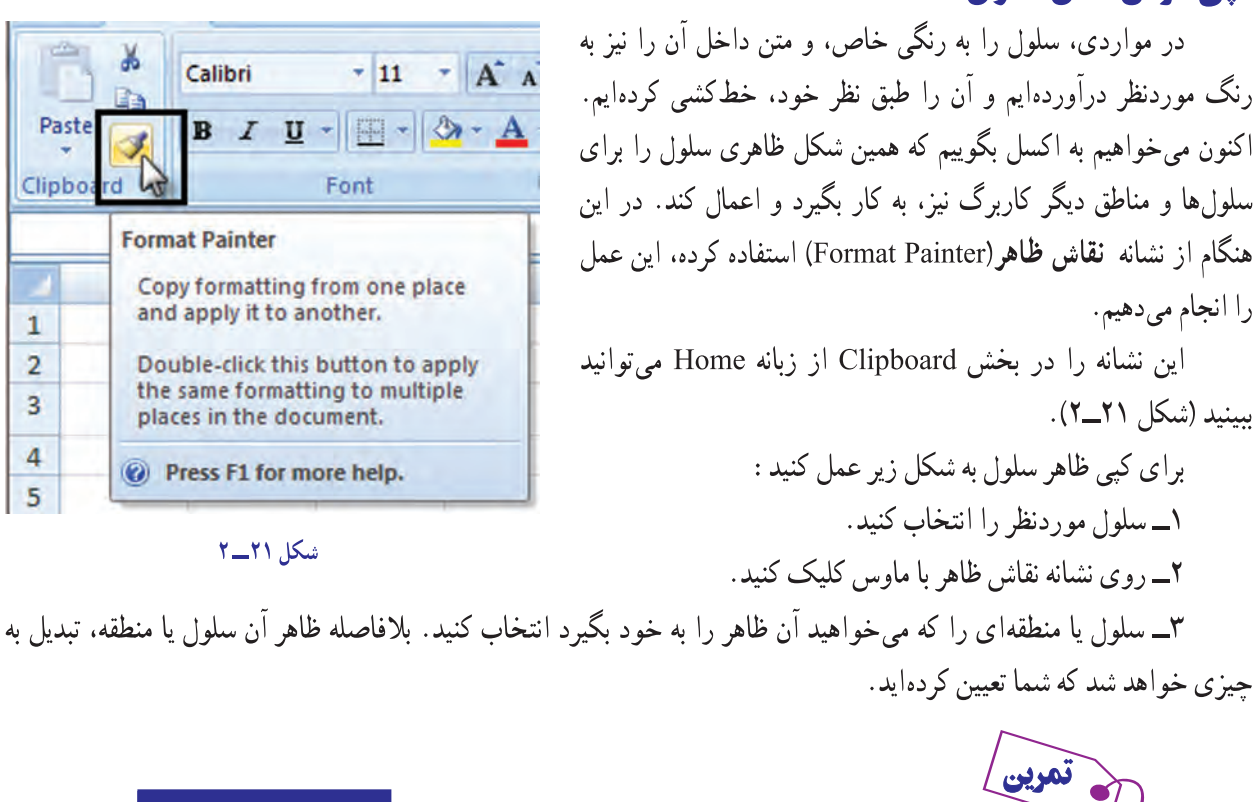

۱ـ جدول فروشگاه آرش را بهصورت دلخواه خطکشی و رنگ آمیزی کنید. ۳ـ محدوده جدول را انتخاب کنید. سپس روی نشانه نقاش ظاهر کلیک کنید. ۳ـ در سلولی خارج از محدوده جدول کلیک کنید. چه اتفاقی میافتد؟ شرح دهید. ۴ـ اینبار ، روی نشانه نقاش ظاهر ، دو بار کلیک کنید. ھــ سيس در مناطق مختلف كليک کنيد تا محدوده شما به ساير مناطق کيي شود. ۶ـ برای خروج از این حالت دکمه Esc را بزنید.

### پاک کردن ظاهر سلولها

کیے، کردن شکل سلول

پاک کردن ظاهر سلولها، یعنی خط کشی دور آنها؛ رنگ متن و زمینه، با زدن کلید حذف یا Delete حذف نمی شود. برای ياک کردن ظاهر سلول : ١\_ منطقة مورد نظر را انتخاب كنيد. ۲\_ فلش کوچک کنار نقاش ظاهر را کلیک کنید و گزینه Clear را انتخاب کنید.

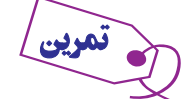

ـ منطقۂ اشغال شدۂ تمرین قبلی را با فرمانی کہ شرح دادیم پاک کنید. آیا محتویات سلول نیز پاک میشود؟ شرح دھید.

 $P<sub>z</sub>$ 

Clip

 $\begin{array}{c|c}\n1 \\
1 \\
2 \\
3\n\end{array}$ 

 $\overline{4}$ 5

### گنجانيدن سلول هاي حديد در حدول

در استفاده از اکسل، همواره مواردی پیش خواهد آمد که نیاز به گنجانیدن سلولهای خالی جدید در مکانی خاص احساس مي شود .در اكسل، مي توان سلول هاي جديد به مناطق مورد نظر افزود . البته تعداد كل سلول ها فرق نخواهد كرد، يعني افزايشي در كار نیست. فقط از جایی که شما مشخص می کنید، سلول های جدیدی می جوشد و بسته به انتخاب شما، سلول های سابق به سمت راست و یا به سمت پایین، رانده می شوند.

> براي گنجانيدن سلول هاي جديد در جدول : ١ــ سلول يا منطقهٔ جديد را انتخاب كنيد. ۲\_ در بخش Cells از زبانه Home گزینه Insert را انتخاب کنید. یا با نشانه راست ماوس روی منطقه انتخاب شده کلیک کنید و از منوی ظاه شده، گزینهٔ Insert (گنجانیدن) را انتخاب کنید تا منوی زیر ظاهر شود (شكار ٢٢\_٢).

> یکی از دو انتخاب Shift cell right (راندن سلول ها به راست)، یا Shift cell down (راندن سلول ها به پایین) را انتخاب و روی OK، کلیک کنید. یک سلول به سمت راست یا بالای سلول انتخابی اضافه شد.

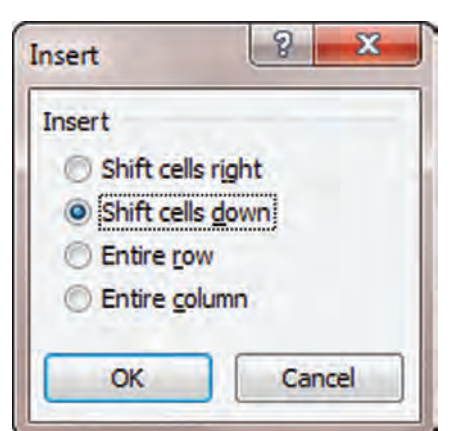

شكل ٢٢\_٢

۱ــ در جدول فروشگاه آرش یک سلول قبل از سلول «تیر» بهنام «خرداد» ایجاد کنید. چه اتفاقی میافتد؟ شرح دهيد.

۲ـ اکنون بین بر خی از سلول های جدول فروشگاه چند سلول خالی بگنجانید و با اعداد پر کنید. تغییر ات ایجاد شده را بررسی کنید.

## حذف سلول ها و پرکردن جای خالی آنها

در هنگام کار، در بسیاری از موارد می خواهید که سلول های خاص را از وسط کاربرگ در آورده، به دور بریزید، اما جای خالبی آنها، باید با سلول های راست یا پایین (به همان تعداد) بر شود تا رخنهای در آن ظاهر نشود. برای این منظور، به شکل زیر عمل کنید : ۱\_ منطقهای را که می خواهید سلول های آن را از کاربر گ درآورده، دور بریزید، انتخاب مے کنید. ۲\_ روی آن راست کلیک کنید و گزینه Delete را انتخاب کنید تا منوی آن ظاهر شود (شکل ۲۳\_۲).

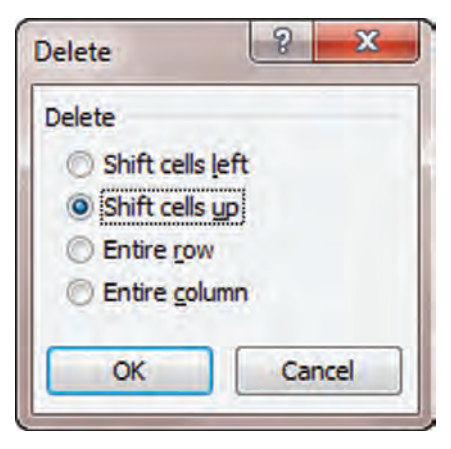

شكل ٢٣\_٢

۳ــ اکنون، اگر از اين منو گزينهٔ Shift cells left (راندن سلول ها به سمت چپ) را انتخاب کنيد، سلول هاي موجود در سمت راست به اندازهٔ منطقهٔ حذف شده، به چپ رانده می شوند تا جای خالی سلول های حذف شده پر شود.

اما اگر از این منو، گزینهٔ Shift cell up (انتقال سلول ها بهسمت بالا) را انتخاب کنید، سلول های پایین تر از منطقهٔ انتخاب شده، مي آيند و جاي سلول هاي حذف شده را پر مي کنند .

در هر حال، از تعداد کل سلول های کاربرگ، چیزی کم نمی شود.

۱\_ منطقهای را مطابق شکل تمرین قبل، با اعداد پر کنید.

۲ـ در داخل آن منطقهٔ دیگری را انتخاب کنید و سلول های آن را حذف نمایید. این کار را یک بار به سمت چپ و یک بار رو به بالا انجام دهید. نتیجه را شرح دهید.

#### شکل دهي خودکار (قالب بندي)

تمرين

شکل دادن یک جدول یا منطقه از اکسل، بر طبق میل کاربر، وقت زیادی می طلبد و اگر وقت زیادی نداشته باشیم، چاره چیست؟ اکسل، برای این مسأله هم چاره اندیشیده و این امکان را فراهم کرده است که منطقهای را انتخاب کنید و خودش آن را برای شما آرایش و شکل دهی کند.

در این رابطه می توانید به بخش Styles زبانه Home مراجعه کنید.

• گزینه Conditional Formatting : امکان قالببندی شرطی را بهکاربر میدهد از جمله میتوان سلولها را براساس : بزرگتر، کوچکتر، مساوی یا بین مقادیر مشخص، قالببندی نمود.

• گزينه Format as table : قالب جدول شما را با طرح موردنظرتان انتخاب مي كند.

• گزينه Cell Styles : قالببندي سلول ها را تعيين مي كند.

ـ جدول تمرين قبل را با شيوهٔ خودکار به دلخواه خود، شکلدهی کنيد.

### **آشنایی یا نوار فرمول اکسل**

در بالای جدول اکسل، نواری هست که به آن «نوار فرمول» میگویند. یکی از مهمترین کارهای این نوار، ایجاد فرمول برای سلول های اکسل است (شکل ۲۴\_۲).

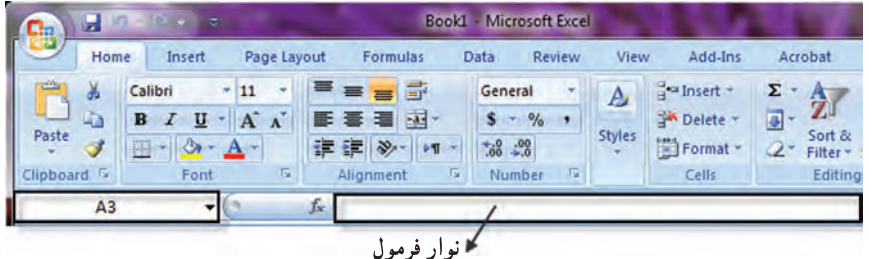

همانطور كه مي بينيد، اين نوار، درست مثل فرمول از سه قسمت تشكيل شده است. در اين نوار، خانهٔ سمت چپ، طرف اول فرمول را نشان مي دهد كه مي تواند نشاني يک سلول، در جدول اکسل باشد.

• علامت تساوي اين نوار، همان نقش علامت تساوي در فرمول معمولي را بازي مي كند.

● خانهٔ بزرگ سمت راست نوار، طرف دوم فرمول است که در آن پارامترها یا عوامل فرمول یا محتویات عددی و متنی سلول، نوشته مي شود.

وقتی نرم|فزار اکسل را باز میکنید، مکان نمای سلول فعال، همواره در خانه A1 قرار میگیرد. حال اگر در این سلول عدد ۷۰۰ را وارد کنید، این عدد در خانه بزرگ سمت راست نوارابزار ظاهر می شود.

فرمول، که در خانهٔ سمت راست نوار فرمول وارد می شود همیشه با یک علامت «تساوی» شروع می شود. علامت «تساوی»، به اکسل می فهماند که چیزی که پس از آن وارد خواهد شد، اعداد یا کلمات نیست، بلکه فرمول است. اگر این علامت را وارد نکنید، از أنجا كه نام سلولها نيز با حروف آغاز مىشود، اكسل نمىفهمد كه شما مىخواهيد فرمول وارد كنيد.

هر فرمولی که در سلول خاصی وارد شود، برای آن سلول نگهداری میشود، امّا در آن، نشان داده نمیشود. جای فرمول در نوار فرمول و جای نتیجه فرمول در خود سلول است (شکل ۲۵\_۲).

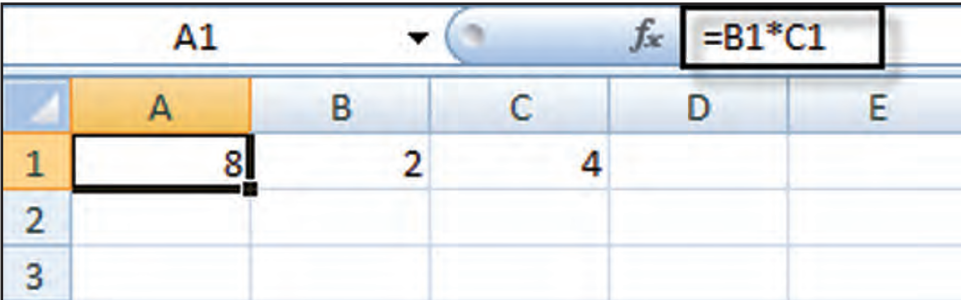

شكل ٢٥\_٢

۱ـ به سلول A15 برويد. (يا آن را فعال كنيد.)

۲ـ در خانۀ سمت چپ، نشانی A15 را می بینید. در خانۀ سمت راست، یک علامت «مساوی» تایپ کنید.

ب فرمول A $\sim$  A10 – A10 را وارد کنید. در سلول A15 چه دیده میشود؟ شرح دهید. فرمول در کجا وارد شد؟ شرح $\bullet$ 

دهند.

- اکنون در سلول A10، عدد ۲۵ و در سلول A5، عدد ۱۵ را وارد کنید. در سلول A10 چه می بینید؟ شرح دهید $\bullet$ 

#### وارد کردن فرمول به کمک ماوس و مکان نما

دیدیم که فرمول را می توان به طور مستقیم در خانهٔ سمت راست نوار فرمول وارد کرد. اما این تنها راه وارد کردن فرمول نیست بلکه راه آسانتر و سریع تری هم برای این کار وجود دارد. سریع ترین راه، اشاره کردن و کلید زدن با ماوس و روی سلول هایی است که در فرمول به کار گرفته می شوند. با انجام تمرین صفحهٔ بعد، این شیوه را درک خواهید کرد.

<sub>ا</sub>ـ در سلول های A5، A7 ، A6، A5 و B12 هر عدد دلخواهی را که می *خ*واهید وارد کنید. y\_سلول A1 را فعال کنید و در آن، ابتدا یک علامت «تساوی» (=) تایپ نمایید.

ب با ماوس، روی سلول A5 کلید بزنید و یک علامت جمع (+) وارد کنید. سپس، روی سلول A6 با ماوس کلید $\bullet$ بزنید و یک علامت جمع وارد کنید. بعد روی سلول A7 کلید بزنید و یک علامت جمع وارد کنید. همچنین روی سلول کلید بزنید و یک علامت جمع وارد کنید. بار دیگر ، روی سلول B6 کلید بزنید و یک علامت جمع وارد کنید و عاقبت،  $\rm B5$ روی سلول B12 کلید بزنید و این بار روی کلید Enter فشار دهید. (یک بار هم این سلولها را یک به یک، به کمک مکان نما پیدا کنید و وقتی مکان نمای سلول فعال، روی آن قرار گرفت،کلید جمع را بزنید و به سلول بعدی بروید، و این کار را تا سلول آخر ادامه دهید.)

۴ـ در سلول A3 چه می بینید؟ شرح دهید.

۵ ـ در نوار فرمول چه می بینید؟ آن را شرح دهید.

استفاده از چهار عمل اصلی در فرمول ها

فرمول، فقط از علامتِ مساوى و نشانى سلولٍها تشكيل نمى شود و بيشتر وقتها در آن، چهار عمل اصلى حساب نيز به كار گرفته میشود. اکنون شرحی در اینباره ارائه میدهیم : ، علامت (+) يا علامت جمع، محتواي سلول ها را با هم جمع مي كند. ه علامت (–) یا علامت تفریق، محتوای سلولها را از هم کم می کند. • علامت (\*)، يا علامت ضرب، محتواي سلول ها را در هم ضرب مي كند . • علامت ( /)، يا علامت تقسيم، محتواي سلولها را بر هم تقسيم مي كند.

> ۱ـ در سلول B3 عدد ۴۵۰ و در سلول B4 عدد ۹۰ را وارد کنید. - در سلول C1 ، محتوای دو سلول B3 و B4 را جمـع کـنید $\mathbf{P}$ بدر سلول C2 ، محتوای سـلـول B3 را از B4کم کنید. $\blacksquare$ -در سلول C3 ، محتوای سـلـول B3 را در B4 ضرب کـنید $\cdot$ ه ـ در سـلـول C4، محـتـواي سلـول B3 را بر B4 تقسيم كنيد. ۶ ـ محتوای سلول B3 را به ههه و محتوای سلول B4 را به ه۱۱ تبدیل کنید؟ چه اتفاقی رخ میدهد؟

**روش به کار گرفتن پرانتز در فرمول** در اكسل، اعمال ضرب و تقسيم قبل از اعمال جمع و تفريق انجام مي شود. بنابراين در فرمول :  $A1=Bl$ <sup>\*</sup> C1 + C2

اوّل سلول B1 در سلول C1 ضرب مي شود و بعد، حاصل آن با سلول C2 جمع مي گردد. اما اگر در همين فرمول، پرانتز به كار گیریم، اوّل اعمال داخل پرانتز و بعد، اعمال خارج از آن، یک به یک انجام میشوند.  $A1=Bl$ <sup>\*</sup>  $C1 + C2$ 

بنابراين، اگر فرمول صفحهٔ قبل را به شکل :

بنويسيد، اين بار چون C1 و C2 داخل پرانتز قرار گرفته اند. ابتداC1 با C2 جمع و بعد، حاصل آن در B1 ضرب مي شود. بنابراین، به کار گرفتن پرانتز باعث میشود که ترتیب عملیات حساب عوض شود. به این ترتیب، هر جا که لازم شد می توانید با استفاده از پرانتز، معنی فرمول را عوض کنید. در به کار بردن پرانتز دقت کنید.

> اـدر سلول H1، عدد ۱۰۰ و در سلول I1، عدد ۲۰۰ و در سلول J1، عدد 2 را وارد کنید. ہـدر سلول H2 فرمول I $\rm H$ را قرار دھید.  $\rm H$

> > ب در سلول H3 فرمول  $\rm H1$ //(H1 + I1) را وارد کنید. $\rm \mu$

د محتوای سلول H2 را با محتوای سلول H3 مقایسه کنید. علت اختلاف نتایج را بیان نمایید. $\mathbf{H}$ 

## به کار بردن توان و درصد در فرمول ها

تمرين

توان در اکسل، با علامت (^) نشان داده میشود. بنابراین، دو به توان سه را به شکل ۲^۲ نشان میدهند که معنای آن ۲×۲×۲ است.

درصد را در اکسل از طریق نشانه ٪ وارد می کنند و معنای ٪20 همان ۲۰٪ فارسی است.

اـ در سلول A1، عدد 2و در سلول B1، عدد 3 را وارد کنید.

- در سلول A3، فرمول  $(\mathrm{B1} + \mathrm{A1})^\wedge$  را وارد کنید $\mathrm{P}$ 

"در سلول A4، فرمول 3 ^(B1) ^+ ^ 2(B1) \* \*(A1) \* \*(B1)3+ \*(A1) \* \*(A1) را قرار دهید.

۴ـ اگر در فرمول، A3 و A4 را در ست وارد کرده باشید، محتوای سلول های A3 و A4 بر ابر خواهند بود. این عددها كدام اند؟

۱ـدر سلول A10، عدد ۱۰۰ را وارد کنید.

-در سلول A11، ده درصد از عدد A10 را حساب کنید $\mathbf{A}$ 

4ـ در سلول A12 ينجاه درصد از عدد A10 را حساب كنيد.

- در سلول A14 ، یکصد و بیست درصد از عدد A10 را حساب کنید. $\mathsf{A}$ 

اکسل، توانایی محاسباتی بسیار بیشتر از اعمال ساده حساب دارد. آنها را بعدها به سادگی خواهید آموخت.

تمرين

مربين

### توایع اکسل و نقش آنها در محاسبات

در اکسل، فرمول های زیادی تعریف شده است که کار محاسبات را بسیار آسان می کند. به این فرمول های از پیش تعریف شده، «تابع» مي گويند.

یکی از این توابع که کار جمع کردن را بسیار آسان میکند «تابع SUM» یا «تابع جمع» است. با به کار گرفتن این تابع، میتوان محتویات یک منطقه از سلولهای کاربرگ را با هم جمع کرد. به کار بردن این تابع، از وارد کردن فرمول جمع معمولی در یک سلول بسیار آسانتر و امکان بروز اشتباه در آن، کمتر است.

چون تابع SUM خیلی به کار گرفته میشود، اکسل برای آن کلید خاصی به نام AutoSum یا جمع خودکار، در زبانه Home بخش Editing در نظر گرفته است (شکل ۲۶\_۲).

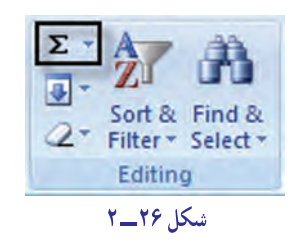

با نشانه جمع خودکار، می توانید اعداد موجود در هر منطقهای را که انتخاب کنید، با هم جمع بزنید. طرز کار چنین است : ١\_ سلولي را كه مي خواهيد حاصل جمع در أن گذاشته شود، انتخاب و فعال كنيد. ٢\_ در صفحهٔ کلید، کلید (=) را بزنید تا اکسل بفهمد که می خواهید یک فرمول وارد کنید. ۳ــ به جای این که فرمول وارد کنید، با ماوس، روی نشانه جمع خودکار کلید بزنید. ۴\_ منطقه|ى را كه مىخواهيد اعداد أن با هم جمع شوند با ماوس يا صفحه كليد انتخاب كنيد . ۵\_ کلید Enter را بزنید تا حاصل جمع در سلول نوشته شود.

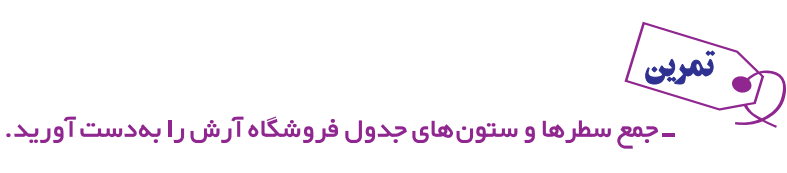

تابع AVERAGE (میانگین یا متوسط) : بسیار پیش می آید که می خواهید بین چند عدد میانگین بگیرید. مثلاً اعداد فروش ماهانهٔ یک فروشگاه را دارید و می خواهید متوسّط فروش ماهانه این فروشگاه را، در طی یک سال، بهدست آورید. در اینجا از تابع AVERAGE (ميانگين يا متوسط)، استفاده مي كنيد :

> ۱ــ در سلولي كه مي خواهيد اكسل، مقدار ميانگين را در آن قرار دهد كليد بزنيد تا فعال شود. ٢ــ كليد (=) را فشار دهيد و سيس بدون فاصله، كلمة AVERAGE را تايب كنيد. ۳\_ یک پرانتز باز کنید، منطقهٔ مورد نظر را با ماوس یا صفحه کلید انتخاب کنید تا داخل پرانتز قرار گیرد. ۴\_ کلید Enter , ا فشار دهید.

توجه کنید که نگفتیم پرانتز را ببندید، هر چند که اگر پرانتز را ببندید فرمول درستتری وارد کردهاید اما اکسل، به محض انتخاب منطقهٔ خودش متوجه می شود که باید پرانتز را ببندد و پس از زدن کلید Enter، خودش یک پرانتز بسته در انتهای فرمول قرار میدهد. تابع حداکثر یا MAX : این تابع، بزرگترین عدد را از منطقهای که انتخاب میکنید پیدا کرده، در سلول مورد نظر شما میگذارد. طرز کار این تابع به شرح زیر است : ۱ــ در سلولي كه مي خواهيد اكسل، مقدار حداكثر را بگذارد، كليد بزنيد يا با ماوس آن را فعال كنيد. ۲\_ کلید (=) در صفحه کلید و بعد بلافاصله کلمهٔ MAX را تایب کنید. ۳ـ یک برانتز باز کنید و بعد منطقه مورد نظر را به کمک ماوس، یا صفحه کلید انتخاب کنید. (یا مستقیماً در فرمول تایب کنید.) ۴ــ کلید Enter را بزنید تا عدد حداکثر پیدا شود و در سلول موردنظر جای بگیرد.

تابع حداقل یا MIN : این تابع، عکس تابع قبل است یعنی کوچکترین عدد را از منطقه ای که شما انتخاب می کنید، پیدا کرده، در سلول موردنظر شما میگذارد. طرز کار این تابع، درست مثل تابع پیشین است. با این تفاوت که تنها به جای نام MAX، باید نام MIN را وارد کنید.

تابع COUNT (شمار) : این تابع، تعداد سلولهایی را نشان میدهد که حاوی عدد هستند و فقط با تعداد این گونه سلولها سرو کار دارد و هیچ نوع کاری با محتوای آنها ندارد. روش کار این تابع، به ترتیب زیر است : ١\_ با ماوس يا مكان نما، سلول مورد نظر براي جواب يا نتيجة تابع را انتخاب مي كنيد. ۲\_ یک علامت مساوی و بعد کلمهٔ COUNT (شمار) را تایب می کنید. ۳\_ یک پرانتز باز می کنید و بعد به کمک ماوس یا صفحه کلید. منطقهٔ مورد نظر را برمی گزینید و سپس کلید Enter را می;نید. اکسل، خود پرانتز را میبندد و نتیجه را در سلولی که شما در مرحلهٔ ۱ مشخص کرده اید نمایش میدهد.

ـ در تمرین قبل «فروشگاه آرش» خارج از محدوده جدول سلولهایی را با نامهای: MIN، MAX و COUNT انتخاب کنید و با استفاده از فرمول این توابع مقادیر، حداکثر حداقل و تعداد فروشهای *ج*دول را محاسبه کنید.

تابع IF : برای مشاهده این تابع در زبانه Formulas بخش Logical گزینه IF را انتخاب کنید. این تابع، یکی از توابع منطقی میباشدکه دارای سه نوع آرگومان به شرح زیر است :

( logical-test) : شرط مورد نظر درج گردد.

تمرين

(Value-if-true ) : عملي را كه در صورت صحيح بودن شرط انجام شود، وارد كنيد.

(Value-if-false ) : عملي را كه در صورت غلط بودن شرط انجام شود، وارد كنيد (شكل ٢٧\_٢).

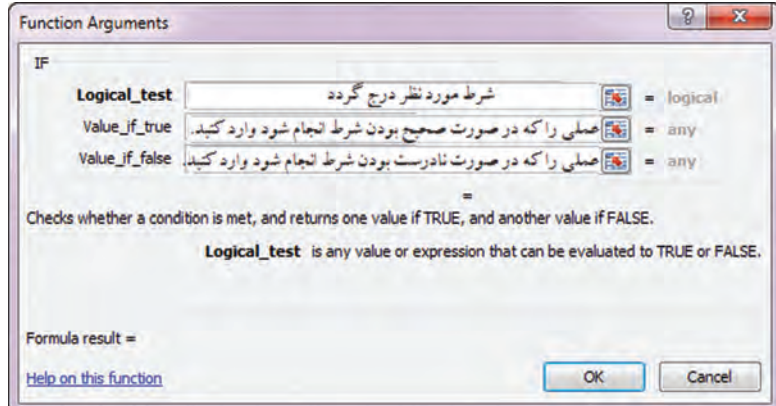

شكل ٢٧\_٢

#### قالبايندي شرطي

باز شدد (شکا ۲۹\_۲).

با قالببندي شرطي شما مي توانيد براي سلول هاي موردنظر خود براساس مقاديرشان قالببندي خودكار انجام دهيد. مثلاً در جداول طراحی شده خود می توانید مقادیر کمتر، بیشتر، مساوی و … را با رنگ، فونت، جدول و … دلخواه خود مشخص کنید. برای این کار پس از انتخاب سلول از زبانه Home بخش Style گزینه Conditional formatting را اجرا کنید تا منوی آن باز شود (شکل ۲۸\_۲).گزینه موردنظر خود را انتخاب می کنیم، مثلاً (Greater than بزرگ تر از) تا کادر محاورهای آن به شکل زیر

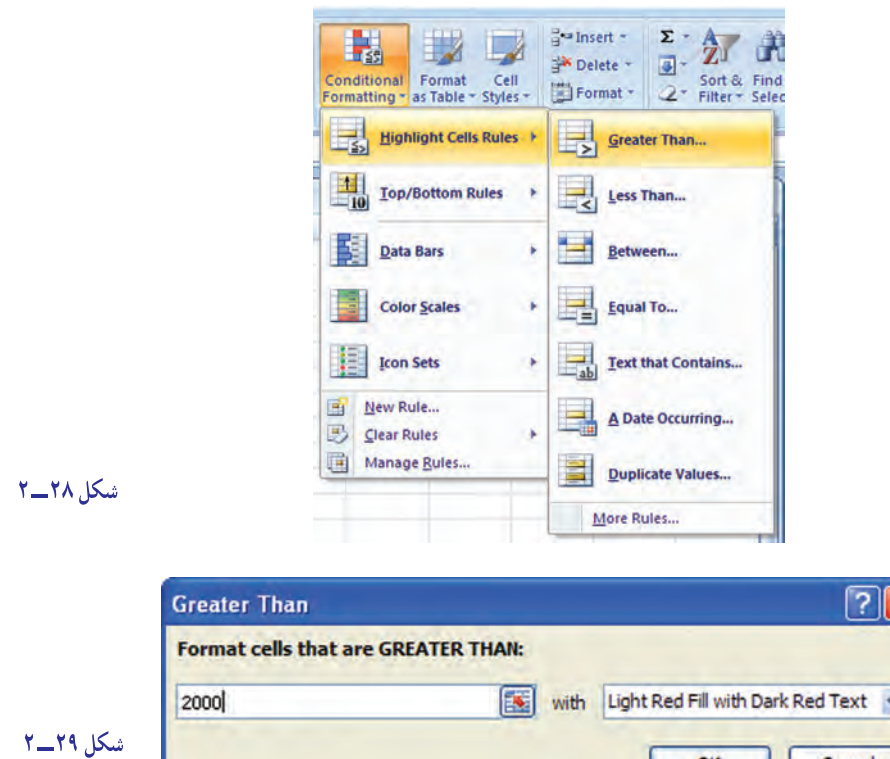

در کادر سمت راست شرط موردنظر را انتخاب کنید و در کادر سمت حب مقدار عدد شرط بدون هیحگونه علامتی وارد شود. در صورتی که در کادر راست گزینه Costom format را انتخاب کنید، کادر محاورهای format cells باز می شود که شرایط مختلف را میتوانید روی سلول اعمال کنید. مثل : رنگ، فونت و ... (شكل ۳۰\_۲).

Cancel

 $\alpha$ 

براي حذف قالببندي شرطي از گزينه Clear Rules بخش Conditional , ا استفاده كنيد.

نكته: توجه كنيد كه با بسط قالببندى بهصورت سطری یا ستونی شرط به سلولهای دیگر نیز تعمیم داده ميشود.

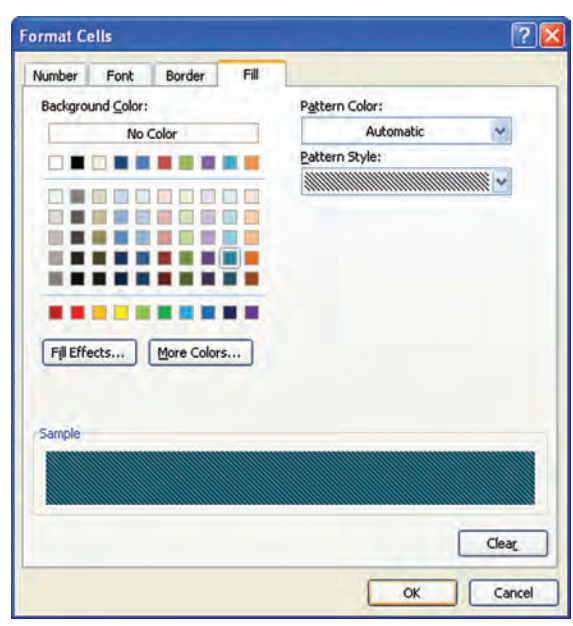

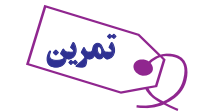

در جدول مقابل:

1ــ اعداد بزرگتراز 3000 رابارنگقرمزنشاندهيد. 2ــ اعداد بين 2500 و 2000 رابه رنگزرد نشاندهيد.

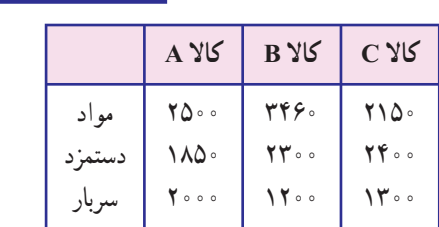

### ايجاد فرمولهای سه بعدی

فرمول سه بعدى چيست؟ فرمول سه بعدى، فرمولى است که اطلاعات آن از کاربرگهاى ديگرى جز خود آن کاربرگ مىآيد. يعنى شما مىتوانيد فرمولى را تعريف کنيد که سلولهايى از کاربرگهاى ديگر را بهعنوان عوامل خود، به کار بگيرد. اين فرمول با فرمولهاى معمولى هيچ فرقى ندارد به جز اين که اگر اطلاعات در کاربرگهاى ديگر تغيير کند، در اين کاربرگ، نتيجه فرمول تغيير مى کند و روزآمد مىشود.

ايجاد فرمول سهبعدى، خيلى آسان است. براى اين که نشان دهيم منطقهاى که انتخاب کردهايم در کدام کاربرگ (يعنى کدام صفحه از کتاب کاربرگها) است، نام آن کاربرگ را نيز تايپ مىکنيم و پس از آن، يک علامت تعجب مىگذاريم و سپس نام سلول يا منطقه را تايب مى کنيم.

فرض کنيد مىخواهيم محتواى سلول E۶ را در برگ هاى اول و دوم و سوم يک کتاب کاربرگ ها، با هم جمع کنيد. اين فرمول سه بعدى است زيرا به کاربرگهاى ديگرى هم مربوط مىشود. حالا اگر نام برگ اول (مثل حالت پيش فرض) 1Sheet، نام برگ دوم 2 Sheet و نام برگ سوم 3Sheet باشد، براى تايپ اين فرمول، چنين عمل مىکنيم:

 $=$ Sheet 1!E 6 + Sheet 2 !E 6 + Sheet 3!E 6

مىبينيد که در اين فرمول، نام کاربرگى که هر سلول در داخل آن قرار دارد نيز ذکر شده و پس از يک علامت تعجب (!)، نام سلول نيزآمده است. دراينجا منظورآن استکه «ازکاربرگى به نام ١Sheet، محتواىخانه 6 E وازکاربرگى به نام ٢Sheet، محتواى خانه 6 E و از کاربرگى به نام 3Sheet، محتواى خانه 6 E را با هم جمع کن!»

اگر نام کاربرگ چيز ديگرى باشد بايد آن را تايپ کرد و اگر در هر کاربرگ با محتواى سلول متفاوتى سروکار داريد بايد نام آن سلول را تايپ کنيد. مثلاً فرمول :

=January!E1+February!D1+March!H10

نشان مىدهد که نام برگهاى ما January ، February و March است و از اولى، محتواى سلول 1E، از دومى، محتواى سلول 1D و از سومى، محتواى سلول 10H را باهم جمع مىکنيم. تمرين زير، تمرين سادهای است كه منظور اين مبحث را به آسانی به شما میآموزد.

1ــيككتابكاربرگهایجديد دراكسلبازكنيد.

تمرين

2ــنام برگاولآنرا 1**Page**،نام برگدوم آنرا 2**Page** و نام برگسوم آنرا 3**Page** بگذاريد.

3ــ دربرگاول، منطقۀ4**D** 2:**B** رابا عدد 1پركنيد. دربرگدوم،همانمنطقه4**D** 2:**B**رابا عدد 100پركنيدو دربرگ سوم، باز همان منطقه را با عدد ١٥٥٥ پر كنيد.

4ــ در سلول 1**A**، يك علامت مساوی (=) وارد و سپس تابع **SUM** را از خانه فرمول انتخاب كنيد تا شكل 31 - 2 ظاهرشود.

> 5 ــ دراينشكل ،همانطوركه قبلاً ديدهايد،هم میتوانيد مستقيماً منطقۀ مورد نظر خود را در مقابل عنوانهای1**Number** و 2**Number** و ... وارد كنيد و هم میتوانيد از طريق ماوس، منطقه مورد نظررا برگزينيدتا اكسل، مشخّصاتآنرابرایفرمولشما يادداشت كند و به كار گيرد. ما تمرين را از طريق به كارگرفتن ماوس ادامه میدهیم.

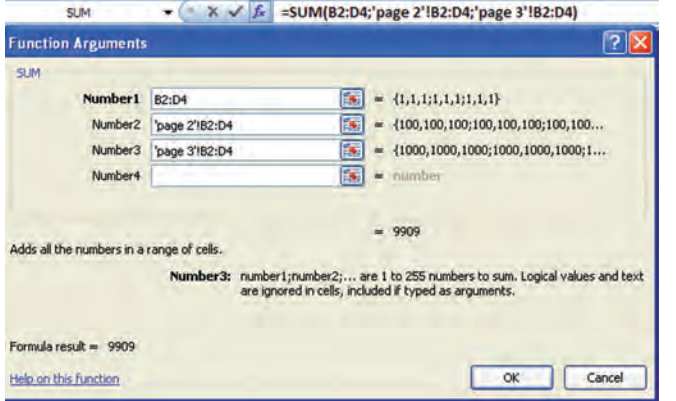

**شکل ٣١ــ ٢**

6 ــ روی نشانۀ جمع كردن منو در خانۀ مقابل

عنوان 1**Number**،كليك كنيد تا منو جمعشود و بتوانيد منطقه مورد نظررا برای انتخاب كردن ببينيد. اكنون منطقه 4**D** 2:**B**رابا ماوسانتخابكنيد و روینشانۀ جمع كردن،بار ديگركليككنيد تا منوبازشود.

7ــ اكنون، در خانۀ مقابلعنوان2**Number** كليككنيد،تافعالشود.

همانطوركه میبينيد يكعنوانديگربه نام 3**Number**،به منوافزودهشد.

8 ــباكليككردنروینشانۀ جمع كردندر خانۀ مقابل2**Number**، منورا جمع كنيد.

9ــروی زبانۀ 2**Page** كليك كنيد تا بهصفحه دوم برويد، بعد دراين كاربرگباز منطقۀ 4**B**2:**B** را با ماوسانتخاب

كنيد. روی كليد جمع كردن منو بار ديگر كليد بزنيد تا منو دوباره باز شود.

همانطوركهمشاهده میكنيد،خود اكسلمشخّصاتمنطقه ایراكهبخشیازآندركاربرگدومبه نام2**Page**بود برداشته و بهشكل4**D** 2:**B** ! 2**Page**: درفرمولنوشته است. حالا،همينمنطقه را دركاربرگشمارۀ 3 به نام3**Page**به همين روش، انتخاب كنيد (شكل ٣١-٢).

میبينيد كه مشخصاتاينمنطقه همبهشكل4**D** : 2**B** ! 3**Page**درفرمولثبتشد.

اكنون فر مول، به شكل زير در آمده است:

#### $SUM = (B2:D4; Page2:B2:D4; Page3:B2:D4)$

توجه كنيد كه درقسمت اول فرمول،كلمۀ 1**Page** را نمیبينيد، چون سلولی كه نتيجه در آن نوشته میشود در همان كاربرگ اول است و اكسل لازم نمی بينيد كه Page1 را در فرمول قرار دهد.

شما اكنون، يك فرمول سه بعدی ايجاد كردهايد، زيرا اين فرمول در عمق هم، حركت میكند و از كاربرگهای مختلف،پارامتر میگيرد.

10ــ اكنون اگرروی **OK** كليد بزنيد منوبسته میشود و فرمولسه بعدی نتيجۀ خود راكه 9909 است درسلول1A نشانمیدهد. اينكتابكاربرگهارابانام 7**Chp** ذخيرهكنيد.

## خودآزمون های چهارگزينهای فصل دوم

۱ــ برای اضافه کردن ستون جديددر صفحه کدام گزينه صحيح است؟ گالف) row Sheet Insert ب) Columns Sheet Insert  $Insert Sheet (s)$  Insert cells  $\zeta$ ۲ــ گزينه Merge جه عملی انجام می دهد؟ الف) تقسيم سلول ب) ادغام سلول ج) حذف قالببندی سلول د) جادادن متن در سلول ۳ــ برای تغيير قالببندی اعمال شده در يک سلول با راست کليک روی آن، گزينه ......... را انتخاب میکنيم. الف) Content Clear ب) Delete  $Insert comment (s)$  Format Cells ( $\tau$ ۴ــ برای حذف يک سلول با انتخاب گزينه Left cells Shift از کادر محاوره Delete چه اتفاقی میافتد؟ الف) پس از حذف سلول موردنظر، سلولهای مجاور به راست منتقل میشوند. ب) پس از حذف سلول موردنظر، سلولهای مجاور به سمت چپ منتقل میشوند. ج) کل سطر موردنظر حذف میگردد. د) کل ستون موردنظر حذف میگردد. ۵ ــ هرگاهعددی طولانیتر ازعرض ستون در سلول وارد شود چه اتفاقی رخ میدهد؟ الف) پيغام خطا رخ ميدهد. ب) عدد به صورت ## ديده ميشود. ج) ادامهعدد ثبت نمیشود. د) ادامهعدد در سلول بعدی جای میگيرد. ۶ــ کدام گزينه در گروه Number از زبانه Home، اعداد وارد شده را بهصورت درصد نمايش میدهد؟ الف) Special ب) Percentage  $\text{Current}(\tau)$  (Currency (3) ۷ــ با نوشتن کدامعبارت در Box Name نوار فرمول کل ستون K انتخاب میگردد؟  $K_{1}(\rightarrow$  $\begin{matrix} \downarrow \\ \downarrow \end{matrix}$   $\begin{matrix} K_1 \end{matrix}$  $K_i: K(i)$ الف  $K: K(\square)$ ۸ ــ جهت تعيين پسزمينه برای سلول جاری از کدام ابزار استفاده میشود؟ الف) Color Border ب) Color More  $\frac{1}{\sqrt{2}}$  Fill Color ( $\frac{1}{\sqrt{2}}$ ) Fill Color ( $\frac{1}{\sqrt{2}}$ ) ۹ــ با استفاده از کدام گزينه میتوان متن سلول را تغيير زاويه داد؟ الف) Angle ب) Direction  $text{ Direction}$  ( $\sim$ ۱۰ــ برای واحدبدل از کدام يک از گزينههای موجود در تب Number استفاده میشود؟ الف) Special ب) Percentage  $\text{Current}(\tau)$  د)  $\text{Number}(\tau)$ 

 $2l_1$  and  $l_2$ 

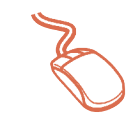

بخشي از اطلاعات دفتر كل «صندوق» مؤسسه آلفا به شرح زير است :

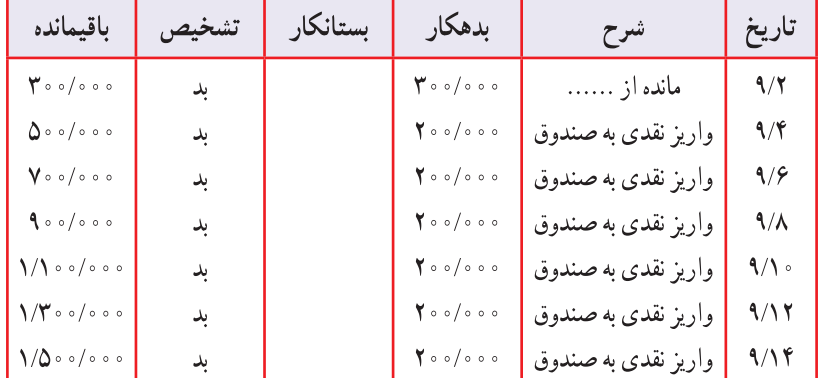

١ــ جدول كلي را در برنامه اكسل طراحي كنيد. (بدون اطلاعات داخل ستونها)

٢\_ رويدادهاي ٩/٢ و ٩/٤ را در جدول وارد كنيد.

٣\_ با استفاده از روش بسط كردن كل جدول را كامل كنيد. (بسط دهيد)

۴ــ حال قبل از ستون تاریخ، ستونی با عنوان هفته ایجاد نمایید و در آن مقابل ۹/۲ شنبه و ۹/۴ دوشنبه را بنویسید. سپس با استفاده از بسط دادن ستون فوق را کامل کنید.

كار عملى ٢ ا<br>آقای تابش کارمند مؤسسهٔ «آذرخش» در ابتدای سال مالی ۸۰ مبلغ ممعهده ۲۰/۰۰۰ ریال وام قرضالحسنه از مؤسسه دریافت کرد.

طبق تعهد وی به مؤسسه، در ابتدای هر ماه مبلغ ۰۰٬۰۰۰٬۰۰۰ ریال اقسام وام از آقای تابش کسر میشود. آقای تابش جدولی به شکل زیر طراحی نمود. ادامه جدول وام آقای تابش را تا پایان اقساط وام ایشان تکمیل کنید. (راهنمایی : از بسطدادن سطرها و ستونها استفاده شود).

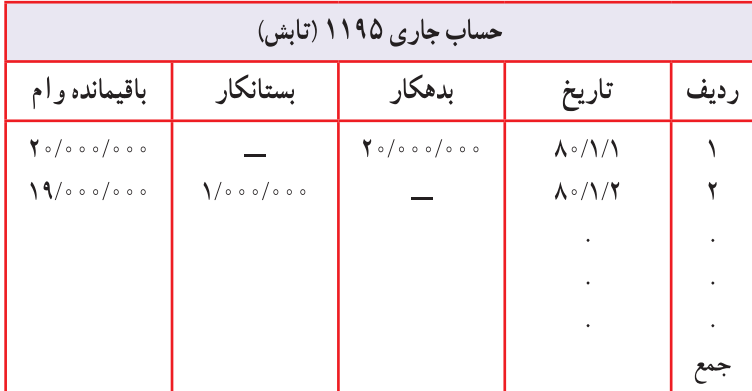

کار عملی ۳

اطلاعات زیر از دفاتر مؤسسه خدمات فنی بشیری در پایان دوره مالی بهدست آمده است :

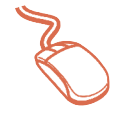

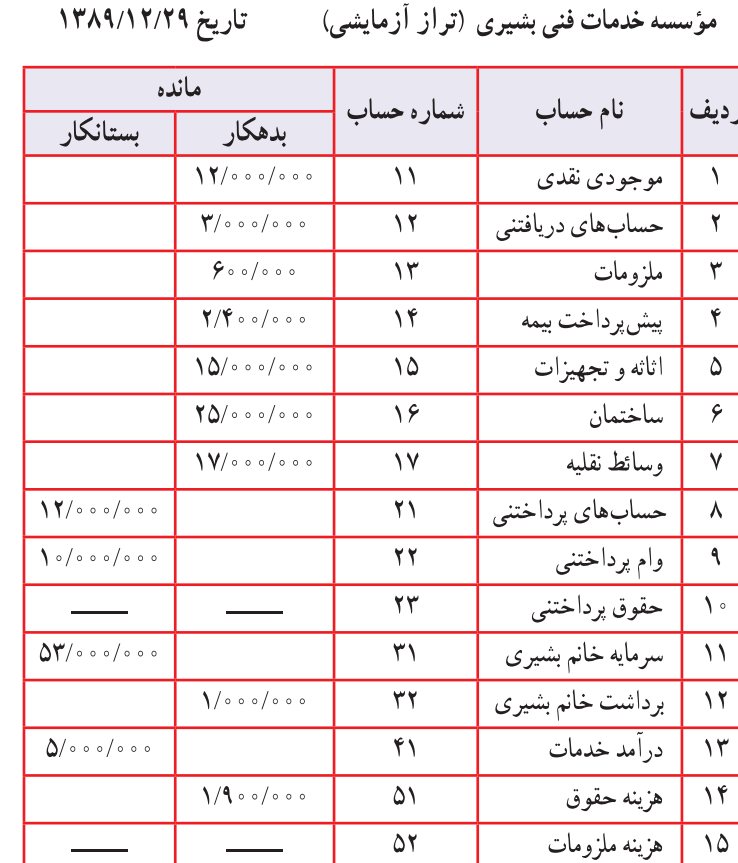

 $\Delta\mathbf{Y}$ 

 $\overline{\Delta \mathbf{r}}$ 

 $\Delta\Delta$ 

 $\sqrt{\sqrt{20}}$ 

 $\mathbf{Y\Delta}\circ\mathbf{1}\circ\mathbf{0}$ 

 $\sqrt{\frac{1}{\sqrt{1-\frac{1}{\sqrt{1-\omega}}}}$ 

 $\Lambda \circ / \circ \circ \circ / \circ \circ \circ$ 

هزينه بيمه

هزينه تعميرات

هزينه متفرقه

 $\lambda$ ۶

 $\backslash \mathsf{V}$ 

 $\lambda\lambda$ 

 $\Delta \mathcal{F}$ 

### $2/r$  and  $\ge$ × مؤسسه بازرگانی آتوسا اطلاعات زیر را در پایان سال مالی ۱۳۹۰ در اختیار شما قرار داده است : اطلاعات اضافی زیر در دست است : ۱ــ موجودي كالا در پايان دوره معادل ۱۵۵٬۰۰۰/۰ ريال است. ۲ــ در پایان سال مالی مانده ملزومات معادل ۰۰٬۰۰۰٬۰۰۰ ریال است. ٣ــ پیش پرداخت اجاره برای یکسال و از تاریخ ١٣٨٩/٨/١ پرداخت شده است. ۴\_ معادل ۱۰۰۰٬۰۰۵ ریال از کالایی که پیش فروش شده بود تا پایان سال تحویل مشتری گردیده ولی ثبتی بابت آن انجام نشده است. ۵ـــ حقوق یکی از فروشندگان به مبلغ ۰۰٬۰۰۰ ریال هنوز پرداخت و ثبت نشده است. ۶\_صورتحسابي به مبلغ ۰٬۰۰۰٬۰۰۰ ریال بابت فروش کالا برای یکی از مشتریان ارسال گردیده که هنوز در دفاتر ثبت نشده است. مطلوب است: ۱\_ تنظیم کاربرگ ۱۰ ستونی مؤسسه بازرگانی آتوسا در تاریخ ۱۲/۲۹/ ۱۳۹۰. ۲ــ تنظیم صورتهای مالی مؤسسه در پایان سال ۱۳۹۰ (در صورتی که از مبلغ سرمایه ۰۵٬۰۰۰٬۰۰۰ ریال آن طی دوره مالي انجام شده باشد). ۳ــ کاربرگ ۱۰ ستونی به صورتی طراحی شود که سود ویژه یا زیان ویژه بهصورت خودکار درج گردد. ۴ــ پس از انجام تمامی مراحل فوق اگر در جدول تراز آزمایشی اولیه اثاثه معادل مصدم معارض و آریال و فروش کالا مبلغ <u>۰۰٬۰۰۰٬۰۰۰٬۰۰۰ ریال درج گر</u>دد؛ تأثیرات را در کاربرگ و صورتهای مالی بررسی نمایید.

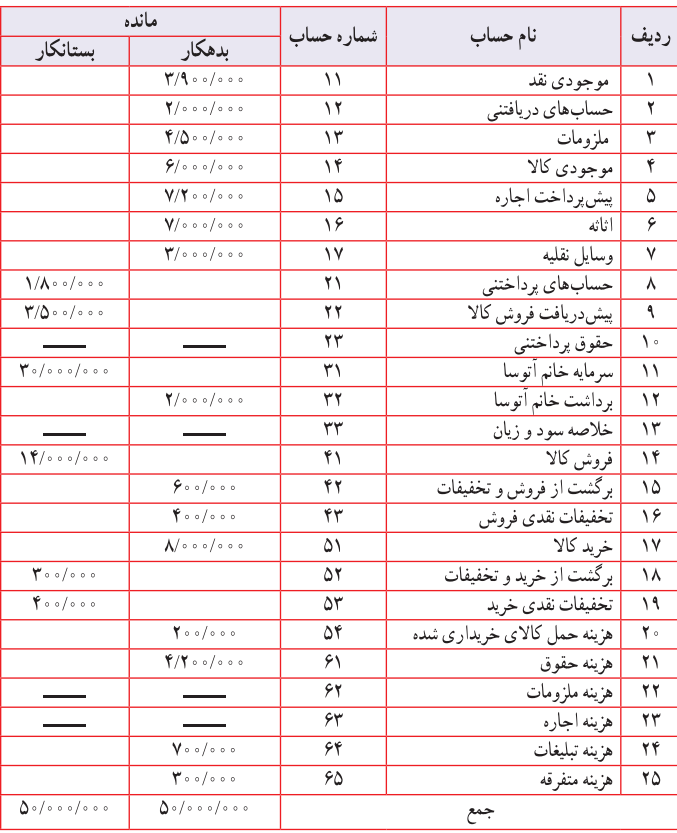

مؤسسه بازرگانی آتوسا (تراز آزمایشی) به تاریخ ۱۳۹۰/۱۲/۲۹

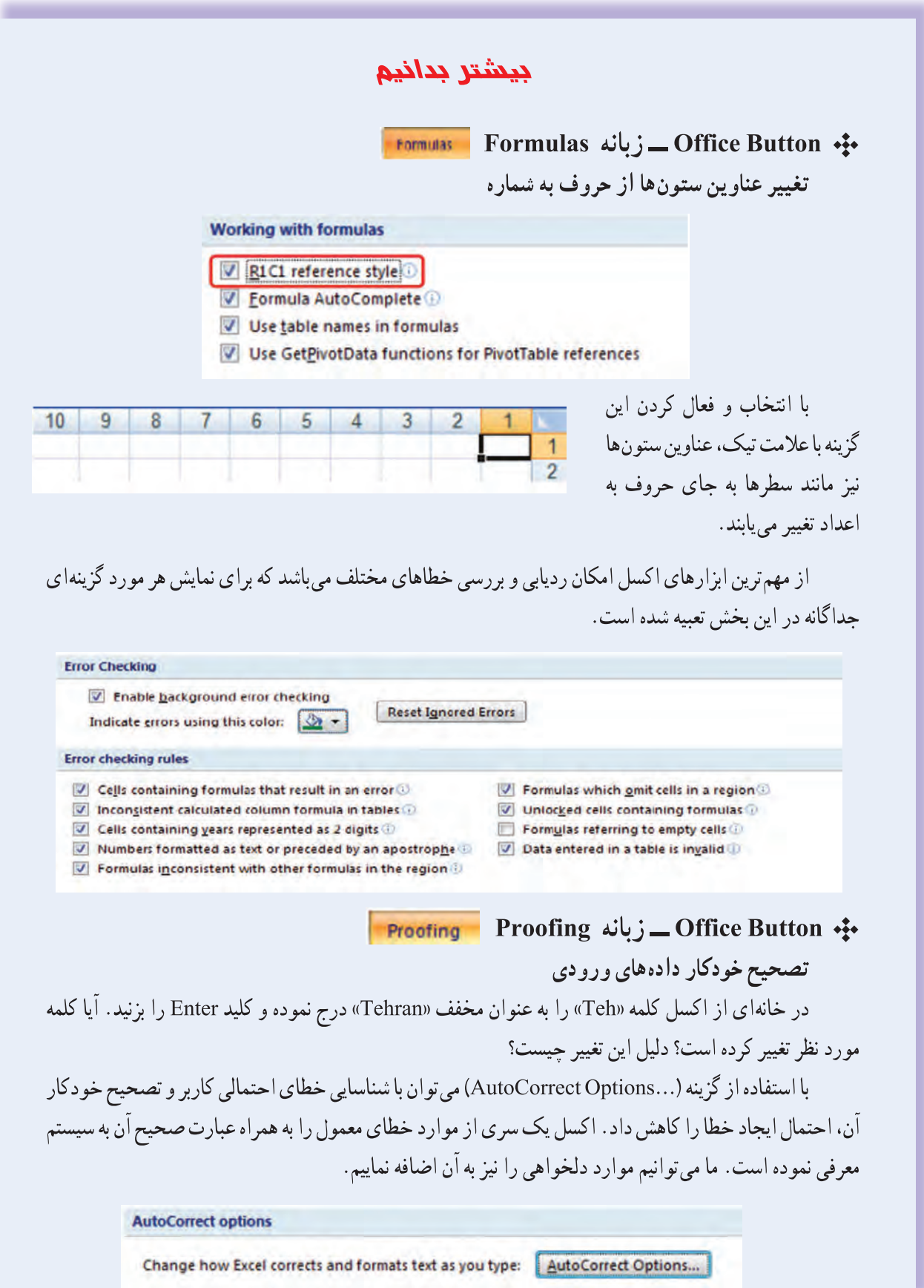

در تصویر زیر برای نمونه میخواهیم اگر در سلولی واژه «بد» نوشتیم بعد از فشار کلید Enter آن سلول حاوی واژه «بدهکار» باشد.

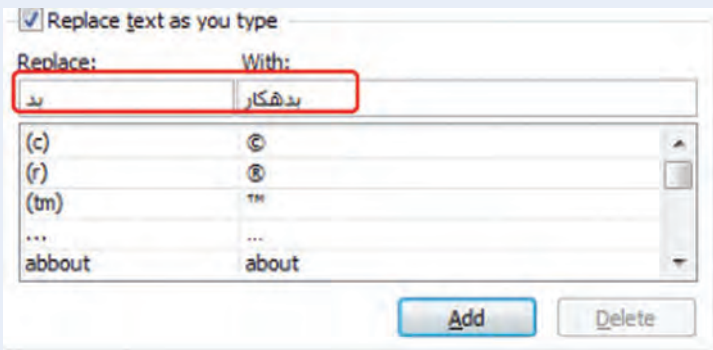

بعد از معرفی هر دو واژه کلید Add را فشار میدهیم اکنون اگر در سلولی عبارت «بد» را نوشته و Enter بزنیم به عبارت «بدهکار» تبدیل می شود.

براي ويرايش يا حذف تصحيح معرفي شده نيز مي توانيم از كليد Replace يا Delete به تناسب استفاده كنيم.

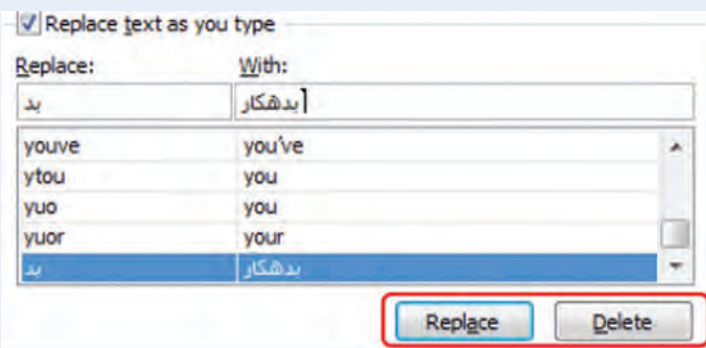

نکته : تصحیح خودکار موجود در این بخش و یا مواردی که به آن اضافه میشود مختص برنامه اکسل نبوده و همزمان در سایر برنامههای Office نیز اجرا می شود.

در بخش دوم زبانه Proofing می توانیم زمان و نحوه اعمال AutoCorrect را با توجه به موارد موجود مدیریت نماییم. همچنین میتوانیم به سفارشی کردن دیکشنریها (Custom Dictionaries) مرتبط با زمان مکاتبه خود اقدام نماييم.

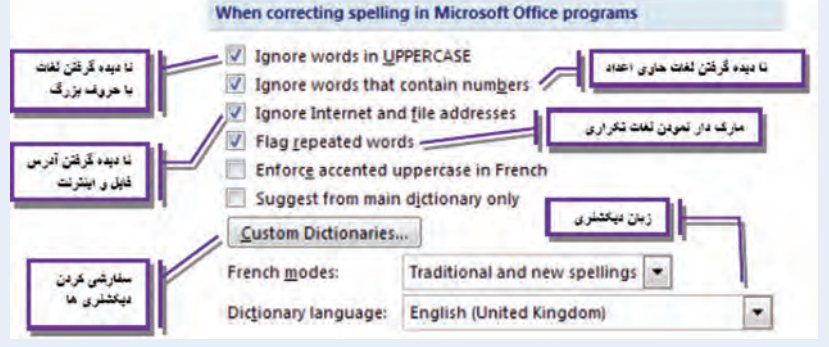